**登録店舗さま向け説明会資料**

# **がんばろう甲府︕プレミアム付き商品券 登録店舗さま向けご説明資料**

**甲府市**

**– デジタル・紙 令和5年12⽉20⽇(⽔)〜 令和6年2⽉29⽇(⽊) 利⽤期間**

**がんばろう甲府︕プレミアム付き商品券コールセンター 0120-995-781**

- 1. 事業概要および基本事項のご説明
- 2. デジタル商品券のご説明
- 3. 紙商品券のご説明
- 4. 店舗の登録方法について

\*各種イメージに関するご注意

本資料では、皆さまのご理解が進みやすいように、スマホ画⾯、QRコード、ポスター等の イメージを掲載しておりますが、本資料に掲載したイメージ(デザイン、文言、カラー等)は 実際のものと一部異なる場合があることをご了承いただきますようお願いします。

# **1. 事業概要および基本事項のご説明**

**事業概要**

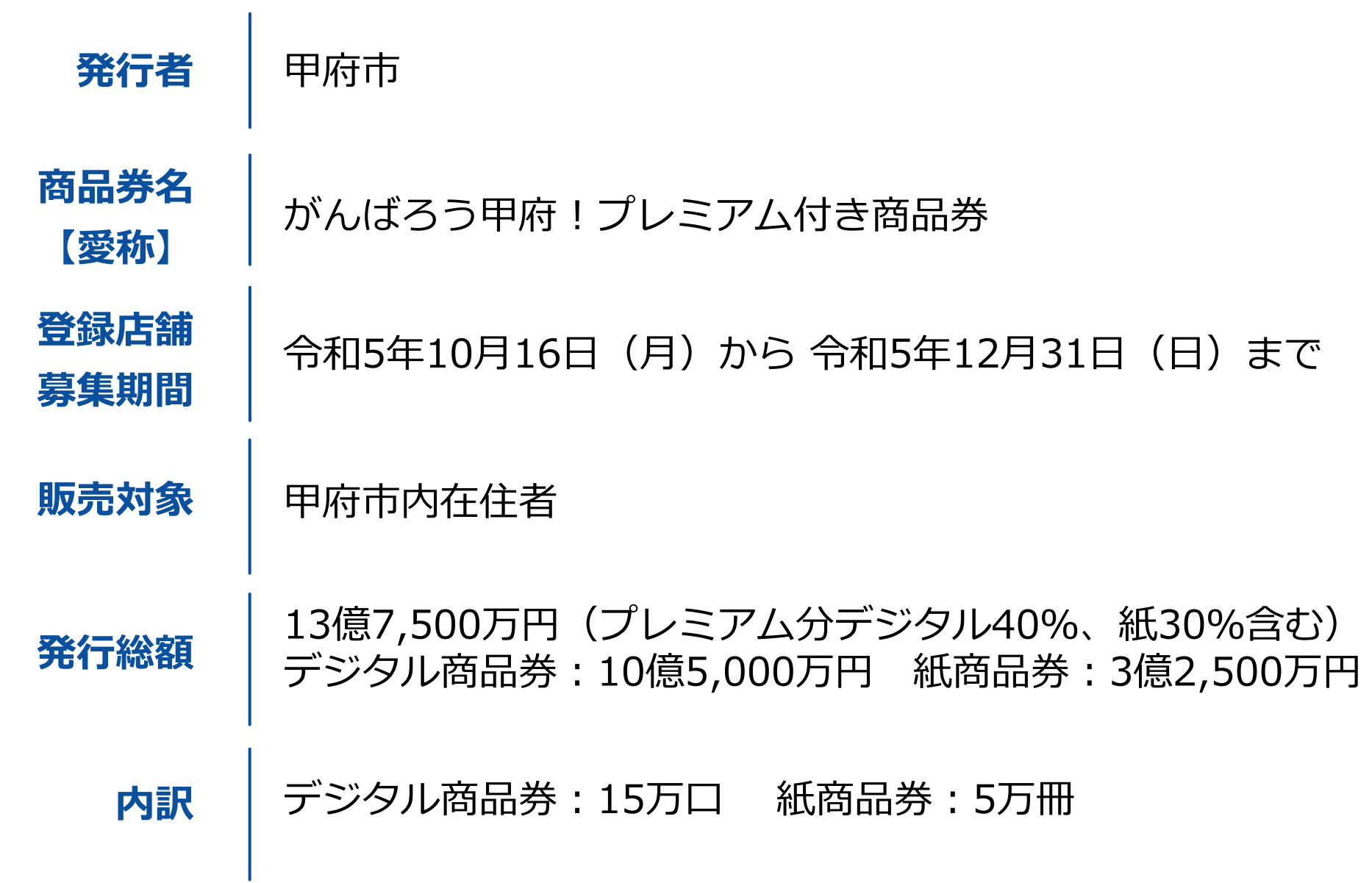

**購入申込期間** 

令和5年11月6日 (月) から 令和5年11月20日(月)まで

**販売期間**

デジタル商品券 かいしゃ 紙商品券 令和5年12月20日(水) 令和5年12月12日(火) 〜令和6年1月5日(金) 〜令和5年12月22日(金)

利用期間

令和5年12月20日 (水) から 令和6年2月29日 (木) まで

**登録店舗専⽤ サイト利⽤期間**

令和5年12⽉20⽇(⽔)〜 令和6年3⽉31⽇(⽇)予定

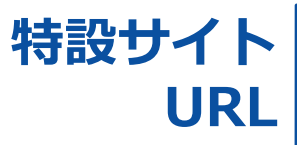

https://kofu.ticket-dx.com/

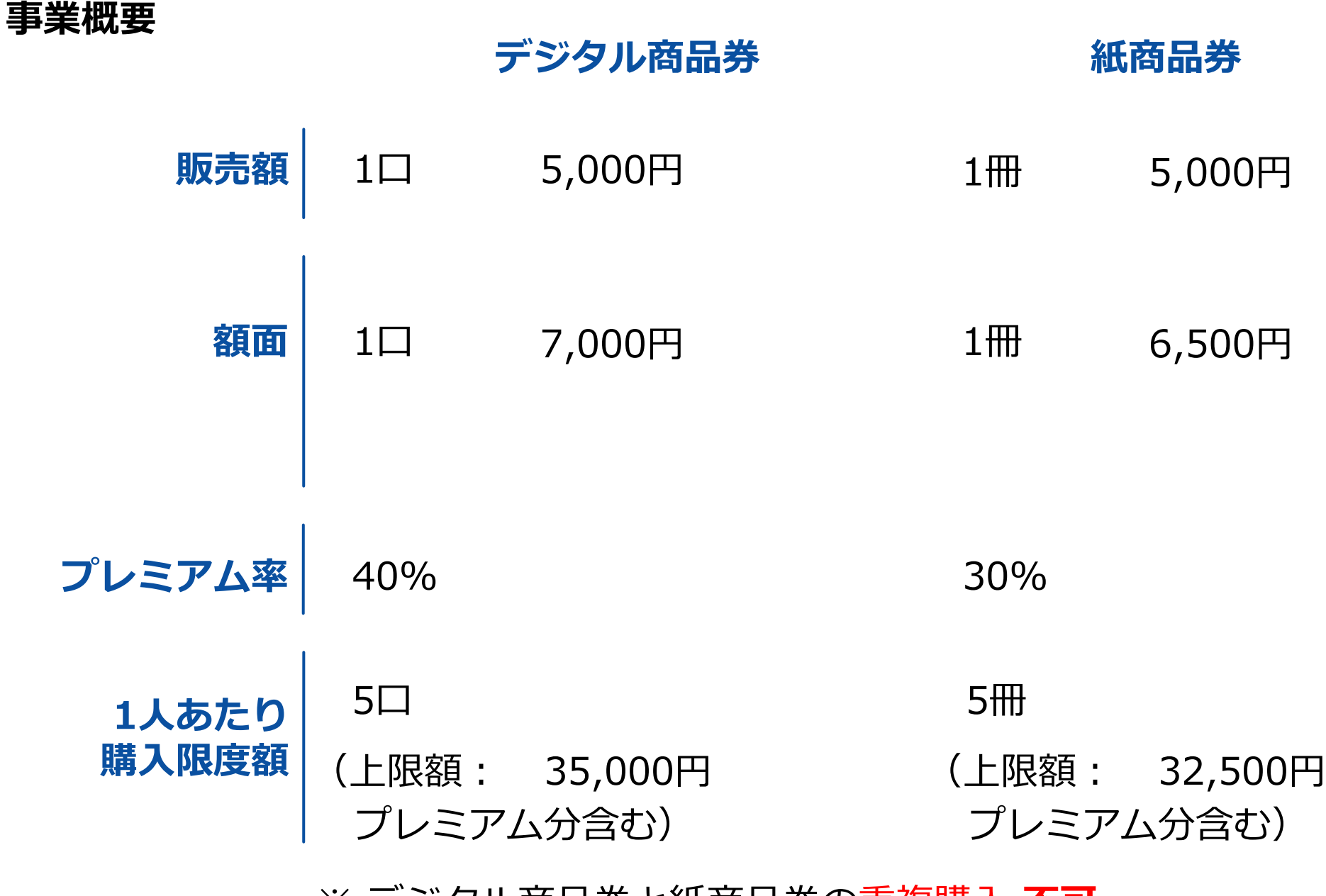

※ デジタル商品券と紙商品券の重複購⼊ **不可**

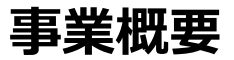

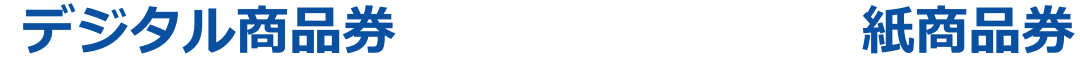

**販売⽅法**

**決済⼿段**

スマートフォンを使用した クレジットカード等による デジタル決済

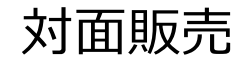

● クレジットカード VISA・MASTER JCB・AMEX ● コンビニ (現金) セブン-イレブン

ローソン

ファミリーマート

現金のみ

## **甲府市プレミアム付きデジタル商品券で利⽤できないもの**

商品券は以下のものは利用対象になりません。

1. 不動産(家賃、手数料、リフォーム)

2. ⾦融商品

- 3. たばこ(デジタルたばこ含む)
- 4.商品券、プリペイドカード等の換金性の高いもの
- 5.現金への換金、金融機関への預け入れ
- 6. 風俗営業等の規制及び業務の適正化に関する法律

(昭和23年法律第122号)第2条に規定する

性風俗関連特殊営業において提供される役務

- 7. 国税、地⽅税、使⽤料等の公租公課
- 8. 公共料⾦
- 9. 士業への支払
- 10.保険診療(保険調剤を含む)
- 11.事業活動に伴い使用する原材料及び機器類、什入商品等の事業資金

12.その他、甲府市が不適当と認めるもの

# **2. デジタル商品券のご説明**

## **はじめに**

この説明書は、「がんばろう甲府!プレミアム付きデジタル商品券」を利用するお客さま がご来店された際の対応について記載しています。基本的な対応は、次の通りです。

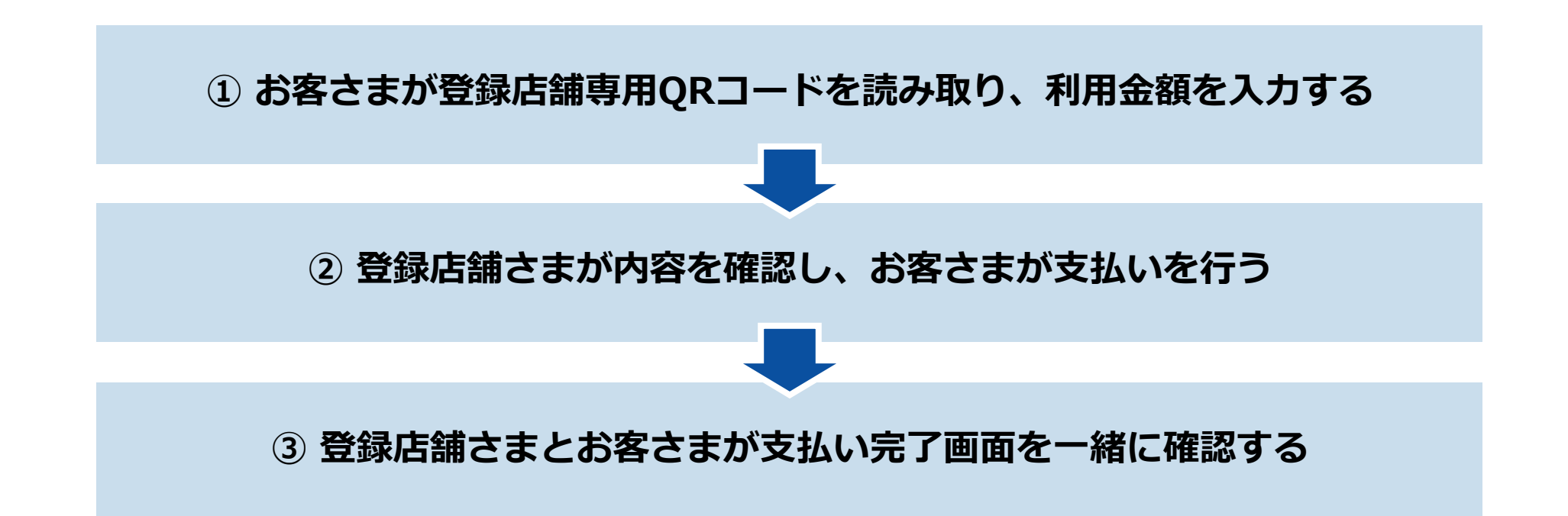

## **お会計 登録店舗さまとお客さまの会話例**

うちゃく 登録店舗さま しょうしゃ しょうしゃ しゅうしゃ しゅうしゃ かいしょく お客さま お客さま

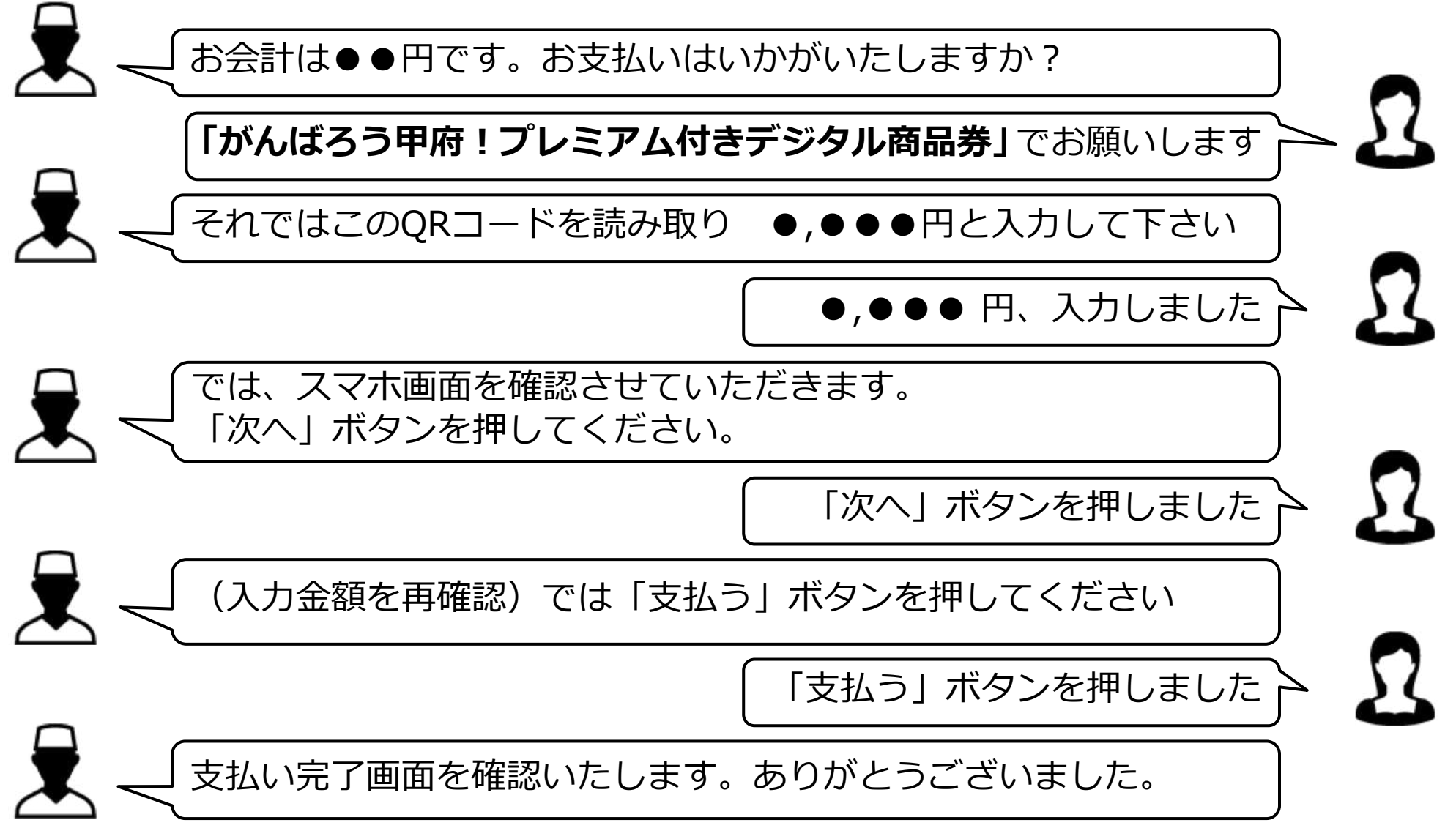

## **お会計 確認編(お客さまの作業)**

お客さまから「がんばろう甲府!プレミアム付きデジタル商品券」での支払い希望を受け たら、店舗専用QRコードを提示し、お客さまに店舗専用QRコードを読み取ってもらって ください。

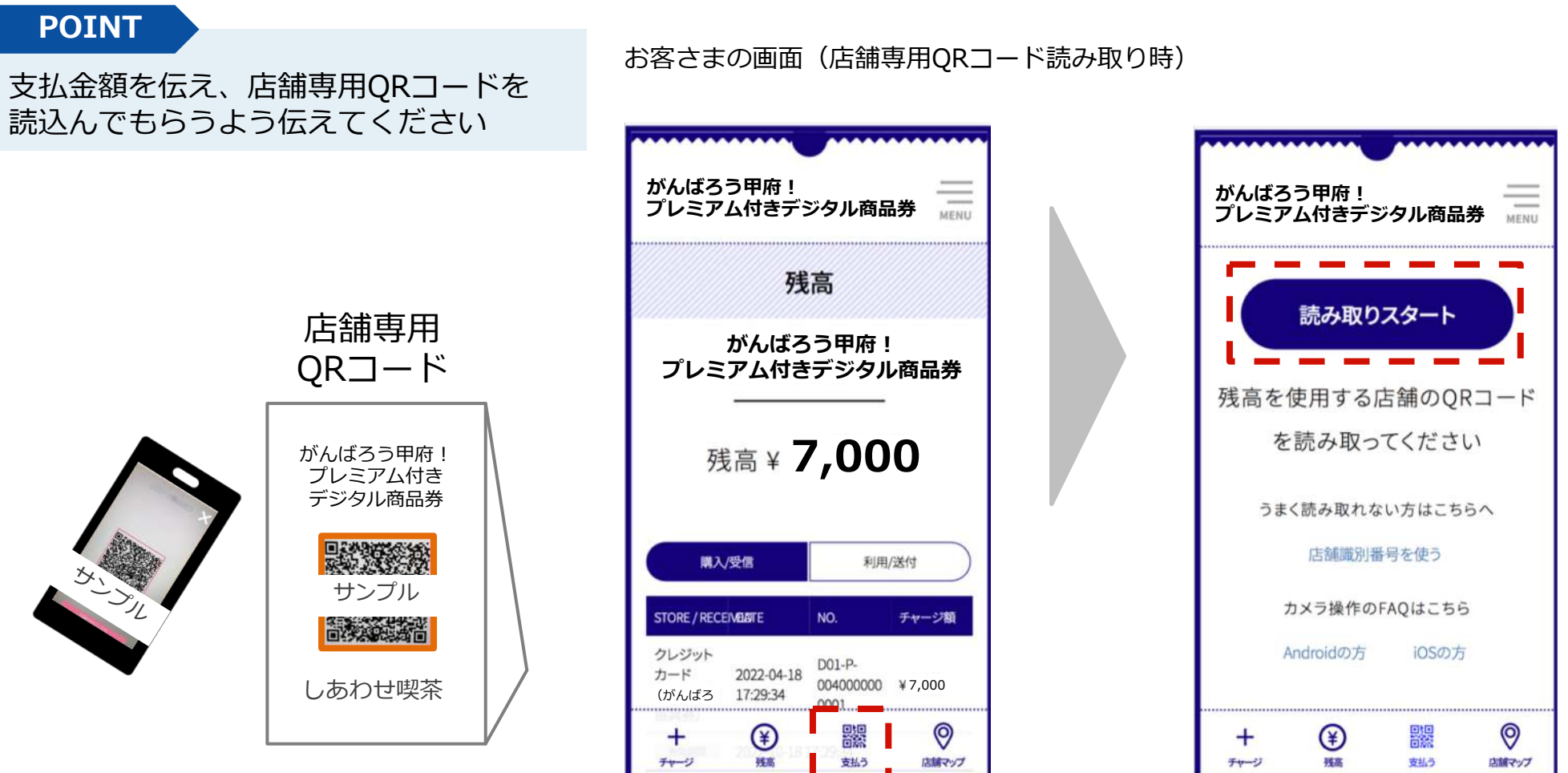

## **お会計 確認編(お客さまの作業)**

## **店舗専⽤QRコードがうまく読み取れない場合**、「読み取りスタート」ボタンの下の 「店舗識別番号を使う」より店舗識別番号を手入力してください。

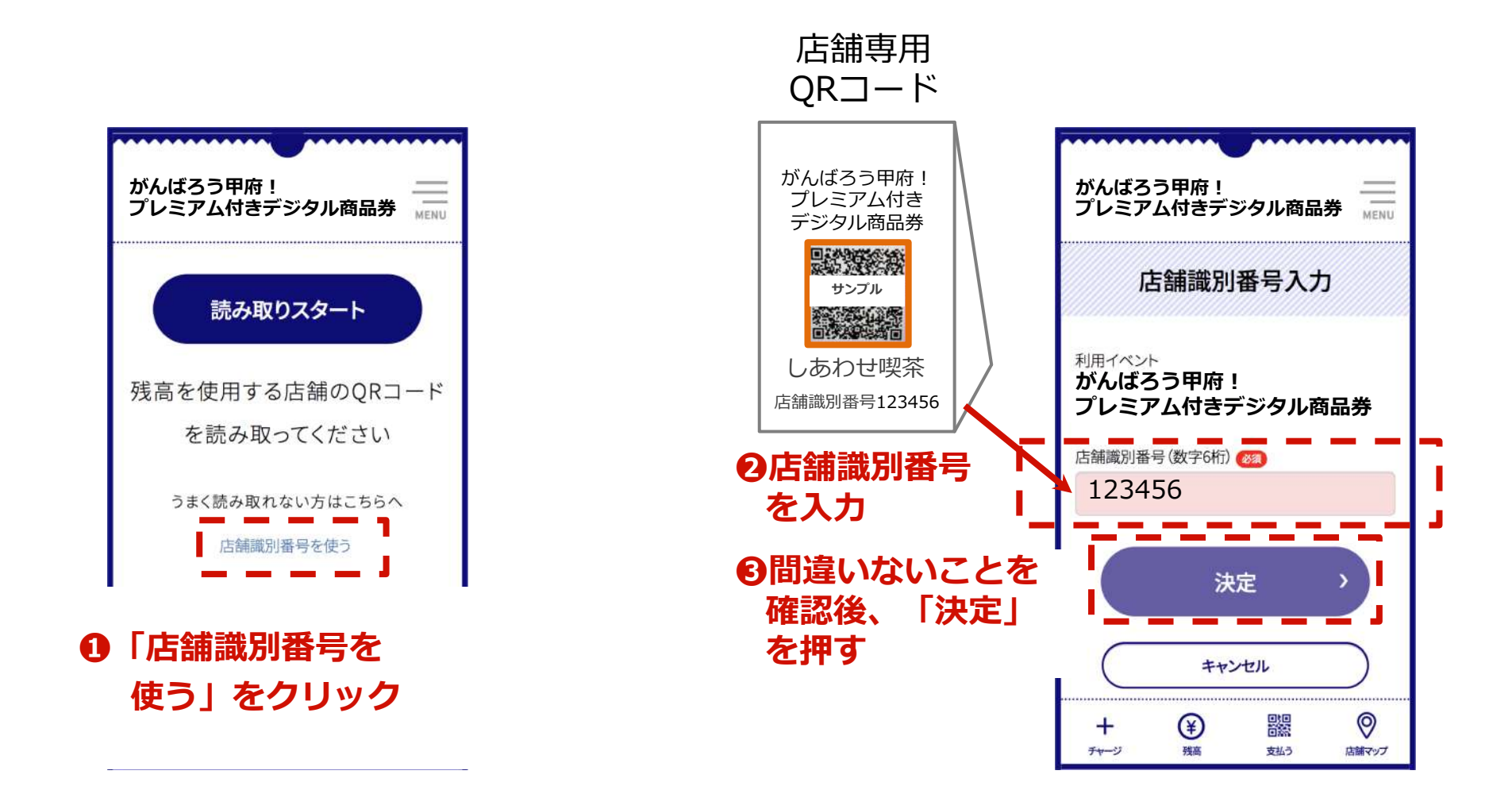

## **お会計 確認編(お客さまの作業)**

店舗専⽤QRコード読み取り後、⾦額を⼊⼒するようにご案内してください。 お客さまの画⾯で⾦額が正しいことを確認し、「次へ」ボタンを押すように ご案内してください。

チャージ

残疾

支払う

店舗マップ

#### **POINT**

お客さまが金額入力後、 **「利用額」**が正しいことを確認してから **「次へ」**ボタンを押して もらってください

#### **❶店舗専⽤QRコードを読み取る**

**ち、プル サンプル**<br>- カル サンプル

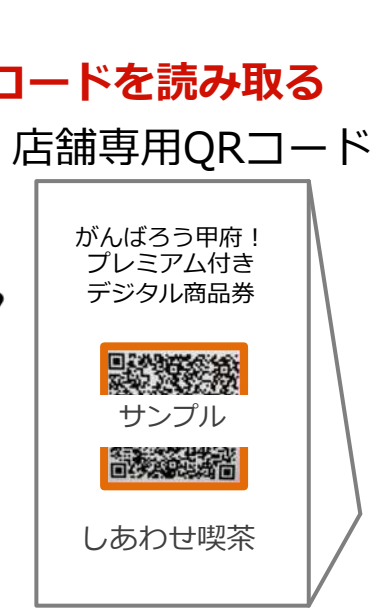

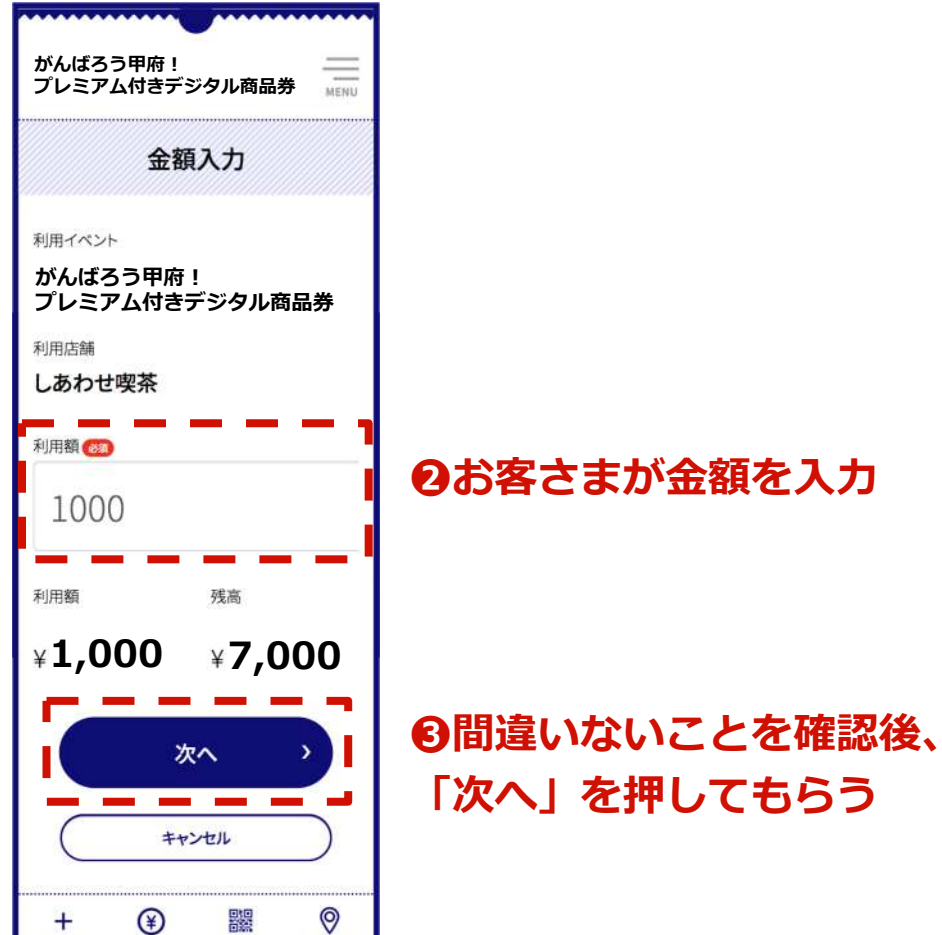

## **お会計 確認編(店舗さまの対応)**

#### **POINT**

お客さまの「**⽀払確認**」画⾯を必ず確認 してください。

<チェックポイント>

- **❶「⾦額確認」の画⾯であること!**
- **❷「利用店舗」が自分の店舗名であること!**
- **❸「⾦額」が正しいこと!**

上記3項目のチェックができたら、 **「⽀払う」ボタン**を押してもらってください。 **決済時に決済音が流れる仕組み**になっています。

※金額確認画面では、支払いは完了していません。 ⽀払い完了画⾯になってはじめて決済されます。 ※お使いのスマートフォンがマナーモードに設定されている 場合には、決済音は流れません。

**※ご登録したメールアドレスに決済情報は届きません。**

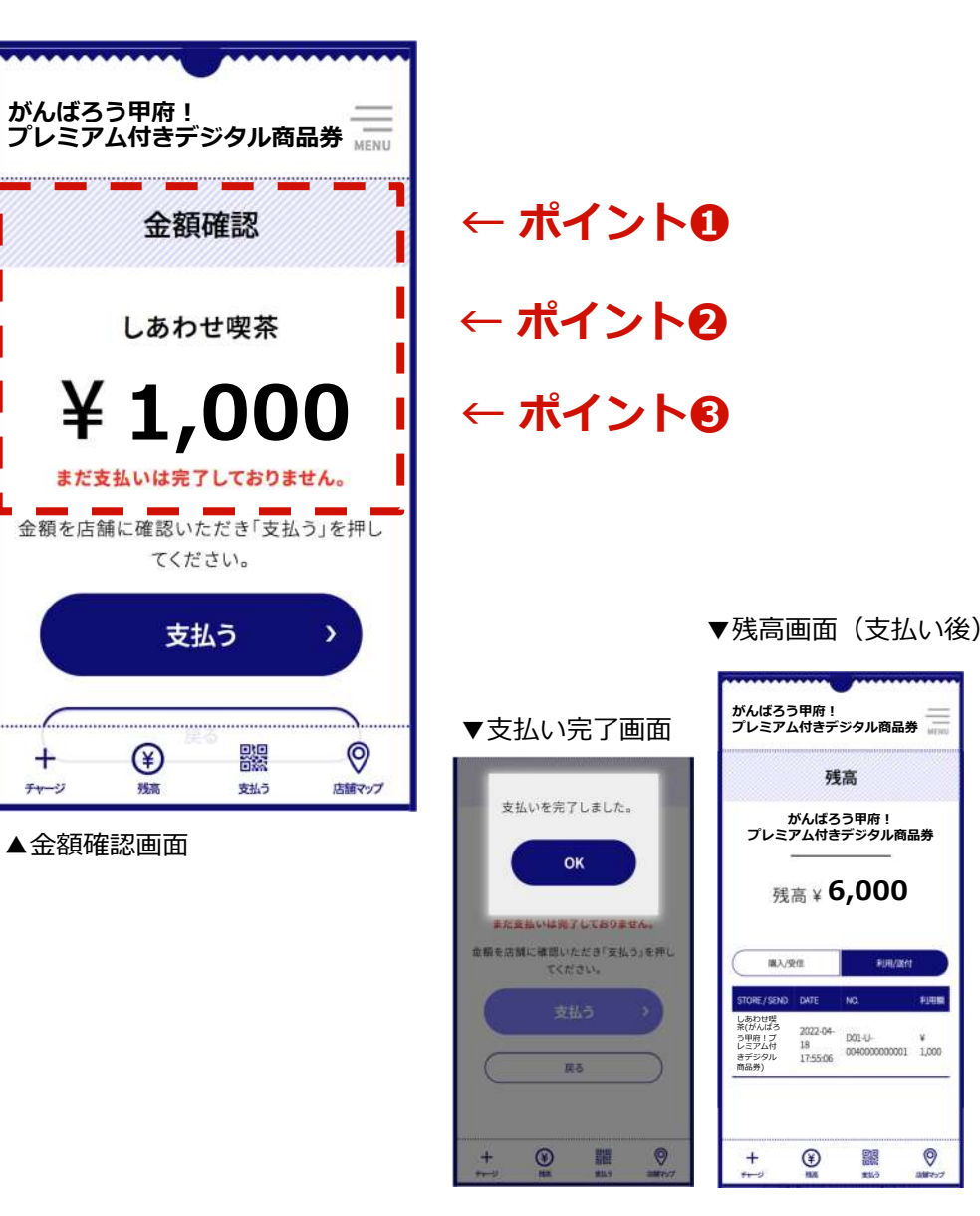

 $\frac{1}{2}$ 

器

利用温度

## **お会計 確認編 まとめ**

## **お客さまが「甲府市プレミアム付きデジタル商品券」の利⽤を希望する際の流れ**

1. お客さまに、 「支払う」ボタンを押した後 「読み取りスタート」ボタンを押すよう ご案内ください

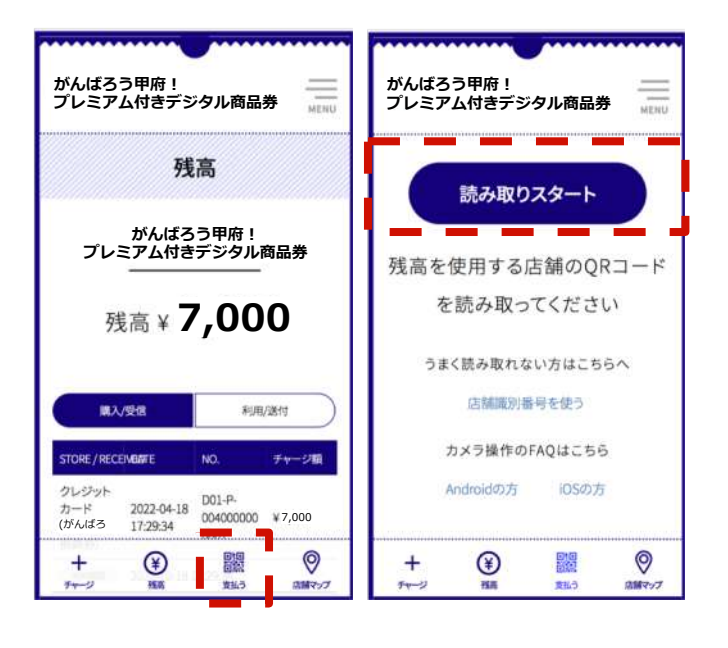

- 2. お客さまに、 店舗専⽤QRコードを読取り、 利用金額を入力後、 「次へ」 ボタン を押すよう ご案内ください
	- **がんばろう甲府! プレミアム付きデジタル商品券** umin 金額入力 利用イベント **がんばろう甲府! プレミアム付きデジタル商品券** 利用店舗 しあわせ喫茶 利用額 1000 利用額 残高 **1,000 7,000** 次へ キャンセル

3. お客さまに、

#### **⼊⼒⾦額を確認する**よう ご案内ください

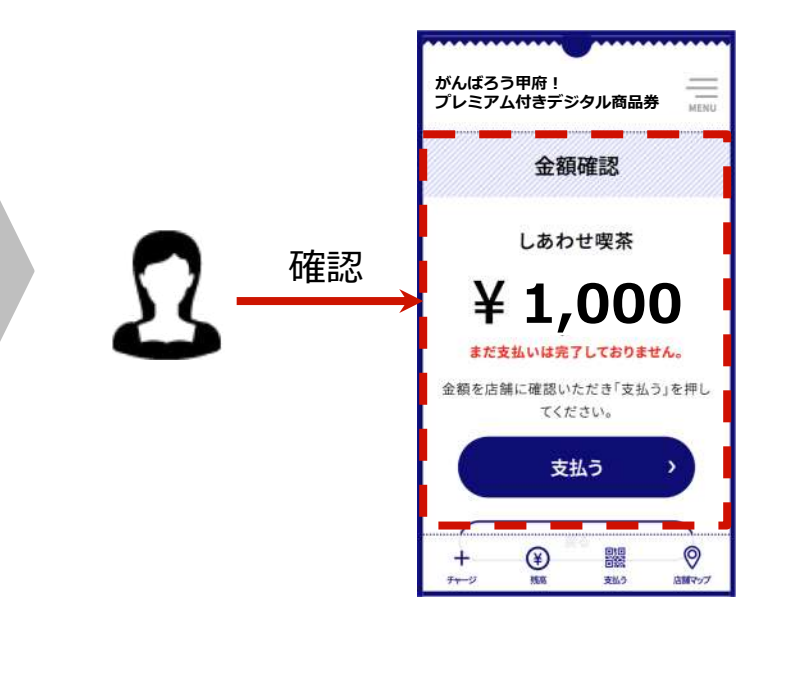

(補足)結果はお客さまの画面のほか、店舗専用サイトにて確認いただくことが可能です(詳細は後述)

## **お会計 確認編 まとめ**

## お客さまが「がんばろう甲府!プレミアム付きデジタル商品券」の利用を希望する際の流れ

#### 4. 利用店舗さまが、

#### **お客さまの画⾯を⽬視**し

⾦額が正しいことを確認後、

お客さまに「支払う」 ボタン を押すようにご案内ください

5. 利用店舗さまが、 お客さまの 「残高」 画面を確認し、 ⽀払い完了をご確認ください

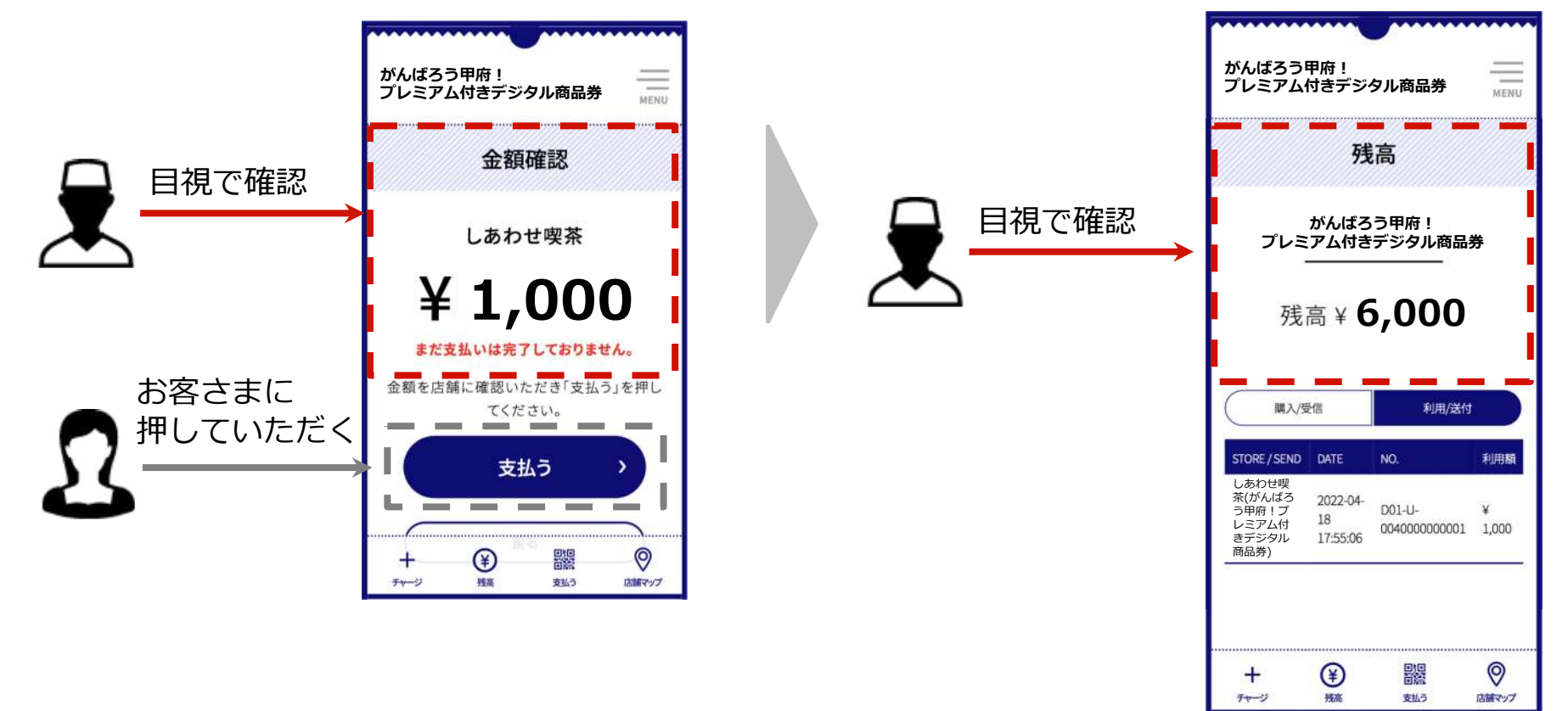

## **補⾜事項**

1.店舗専⽤QRコードは、事前に各店舗さまに配布します。

2.店舗専用QRコードは店舗ごとの発行であり、他店舗との併用はできません。

3.店舗専用QRコードは、令和6年2月29日のイベント期間終了後は各店舗さまにて 撤去してください。

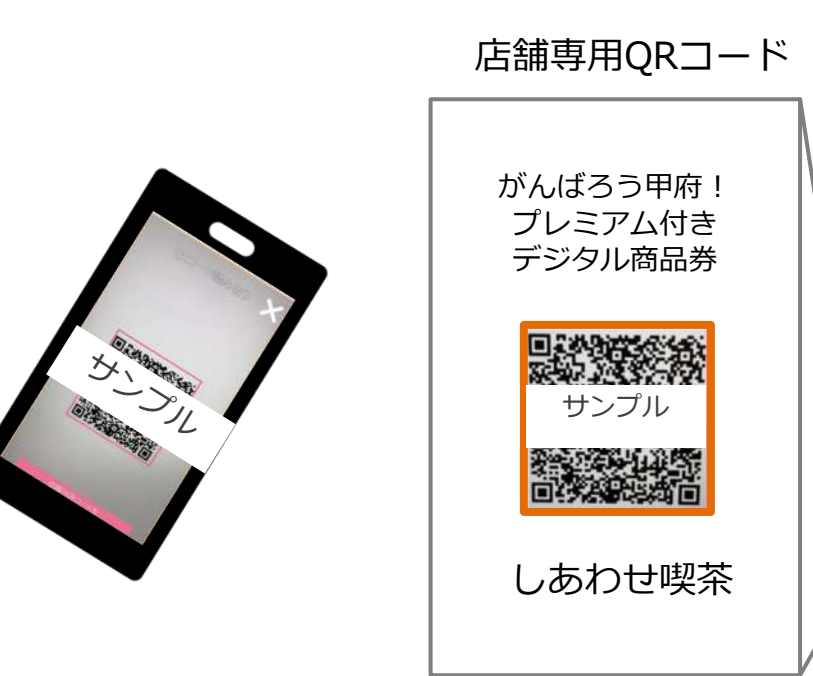

# **登録店舗キットのご案内**

キットは、令和5年12月20日(水)の利用開始日までに、 登録いただいた登録店舗住所にご郵送いたします。

(キット内容例)

登録店舗専用サイト 閲覧用IDとパスワード、乱数認証用コード

登録店舗専用サイト 誤決済取消用IDとパスワード、乱数認証用コード

登録店舗専⽤QRコードシール

登録店舗専⽤QRコードの貼り付け台紙

登録店舗向けマニュアル

掲示用ポスター

のぼり

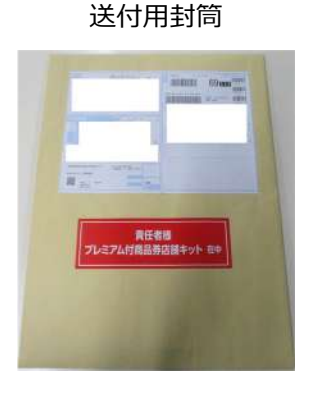

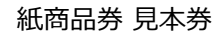

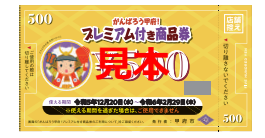

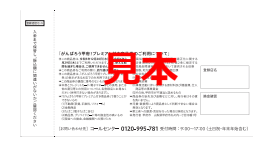

**登録店舗キット 送付イメージ**

※店舗毎に複数枚(同一のQRコード)を配布します

QRコードシート右下参照 QR台紙 がんばろう甲府! フレミアム付き商品業 支払用 Lakeren 送銷開製用 I D: demo01@store 店舗閲覧用パスワード:alb2c3d4 店舗開覧用品数認証番号:12345678 - - - -庄解决实践调用 1 D - desolithericin 店舗決済取消用パスワード:a1b2c3d4 店舗決済取消用制数認証書号:12345671 **深留名: しあわせ形実**<br>原稿案製書号: 111111 【いとしまPav】 紙商品券見本  $\blacksquare$ 

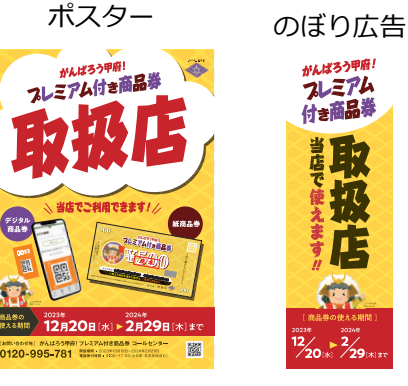

18

**売上確認(登録店舗さま)** 

「がんばろう甲府!プレミアム付きデジタル商品券」の売上実績は、登録店舗専用サイト からご確認いただけます。売上は即時に反映されます。

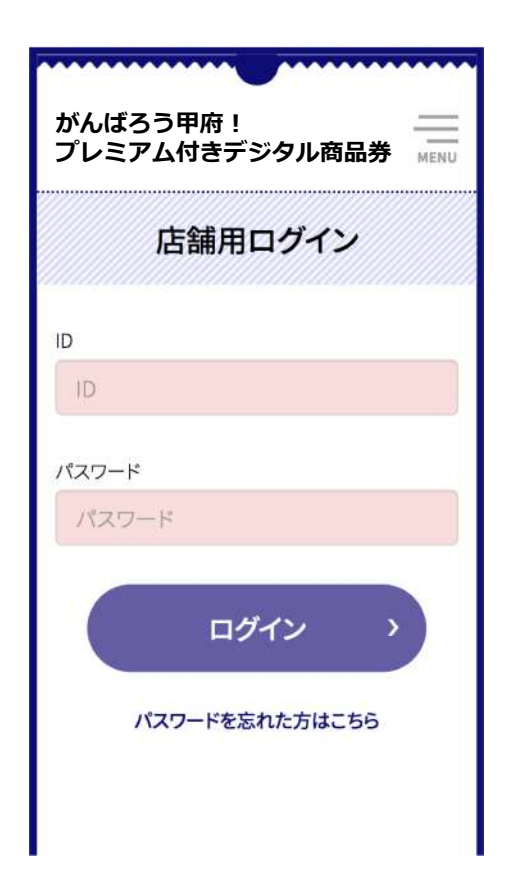

登録店舗専⽤サイトへのログインには、 登録店舗ごとにこちらが指定する ■ID ■パスワード ■乱数認証番号 が必要です。 これらについては、キットと一緒に郵送いたします。

**POINT**

登録店舗専⽤サイトは、スマホやタブレッ トにブックマークしておくと便利です

## **売上確認(登録店舗さま)**

#### ログインに使⽤するIDとパスワードは⼆種類ございます。

## 閲覧用ID/パスワード:売上確認が可能です

## 誤決済取消用ID/パスワード:売上確認と取消が可能です

## 乱数認証番号:初回ログイン時に必要となります。 端末・ブラウザを変更された際にも乱数認証が必要です。

## **売上確認 (登録店舗さま)**

「甲府市プレミアム付きデジタル商品券」の売上は、店舗専用サイトからご確認いただけます。 売上は即時に反映されます。

店舗専⽤サイトへのログインには、店舗毎に**こちらが指定する「**ID/パスワード/乱数認証番号」が必要です。 これらについては、利用開始前に配布するQRコードシートをご参照ください。

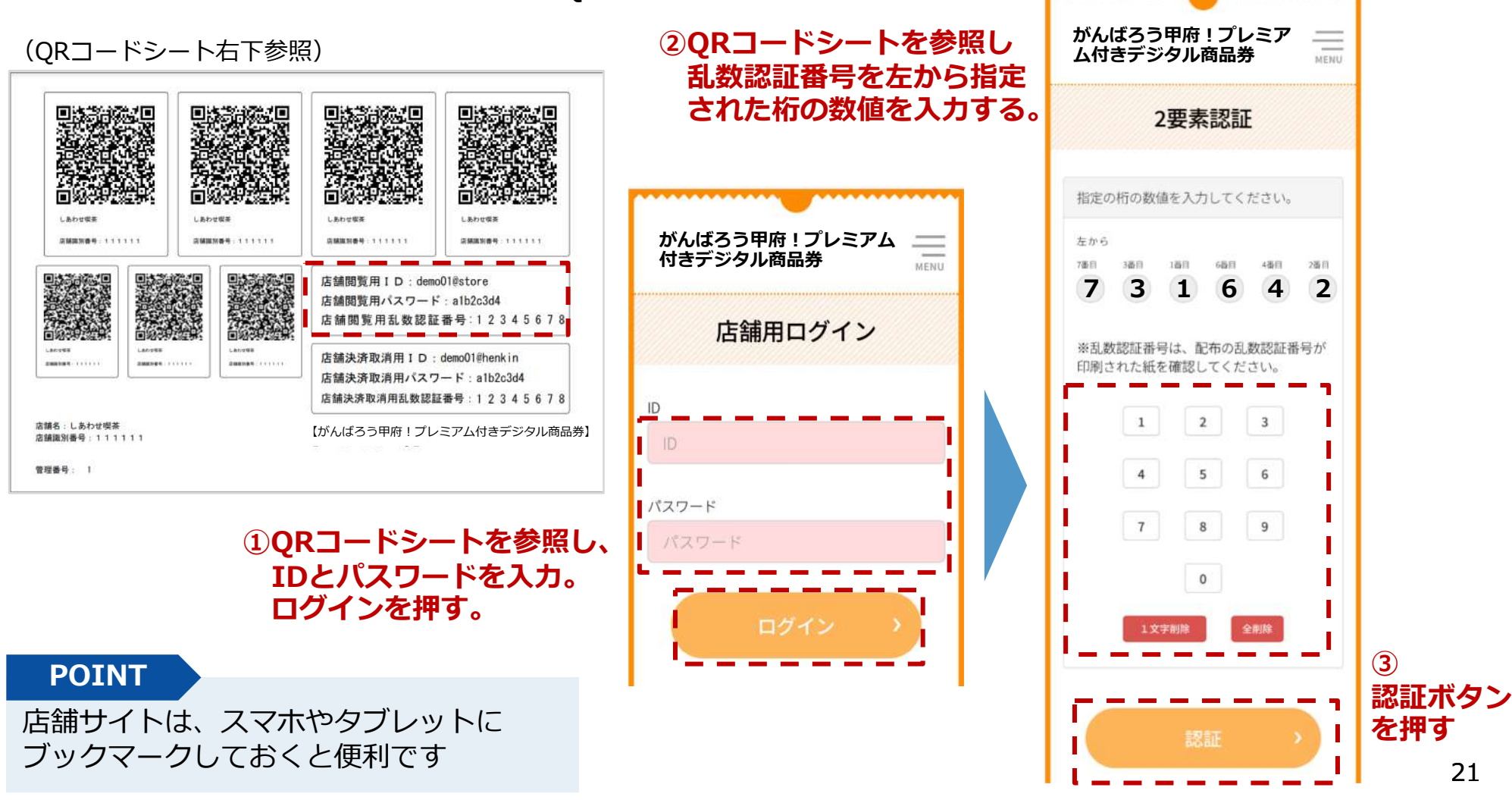

## **売上確認(登録店舗さま)**

閲覧⽤ID /パスワードでログイン後、デジタル商品券の利⽤履歴が表⽰されます。 お手持ちのパソコンでもご覧いただけます。

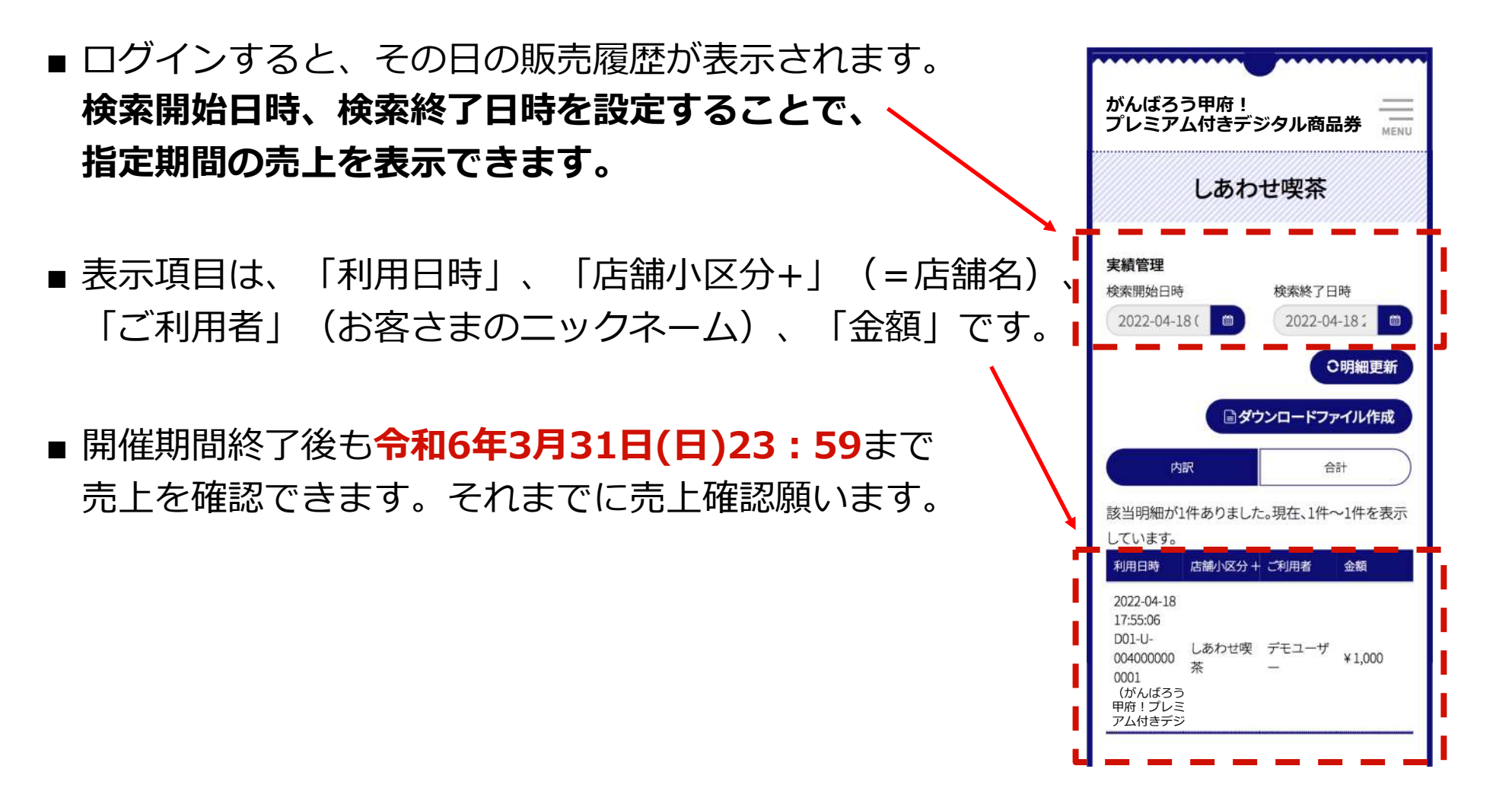

## **売上確認(登録店舗さま)明細のダウンロード⽅法①**

### 指定期間の売上明細をcsv形式でダウンロードする事ができます。

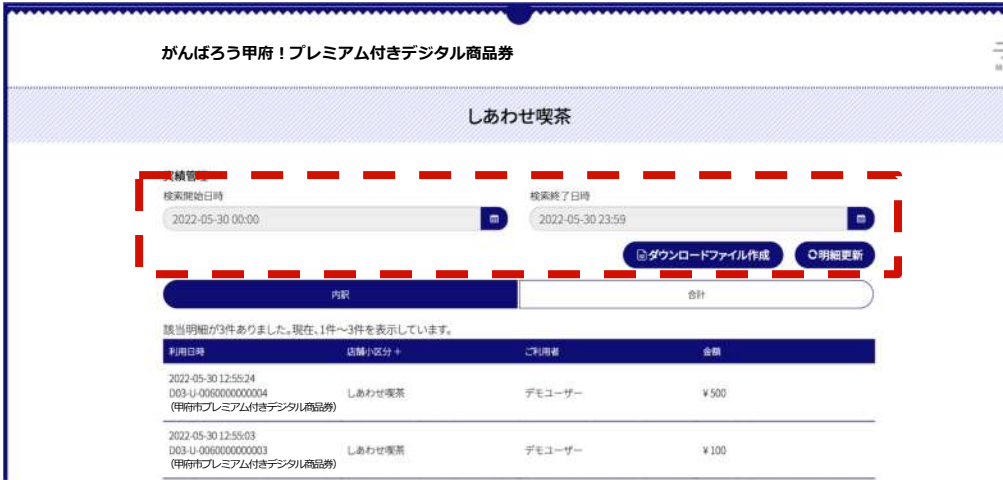

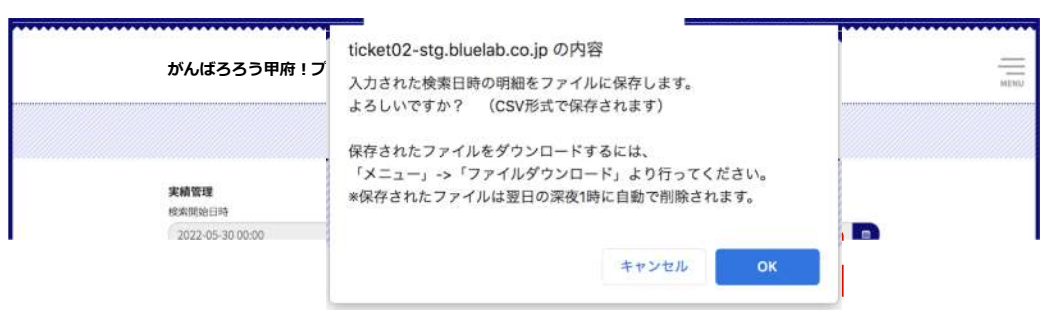

ログイン後<内訳>を選択し 検索開始日時、終了日時を設定

## ダウンロードファイル作成をク リック

ポップアップが出てきたら <OK>をクリックでcsvデータ が⽣成されます。

## **売上確認(登録店舗さま) 明細のダウンロード⽅法②**

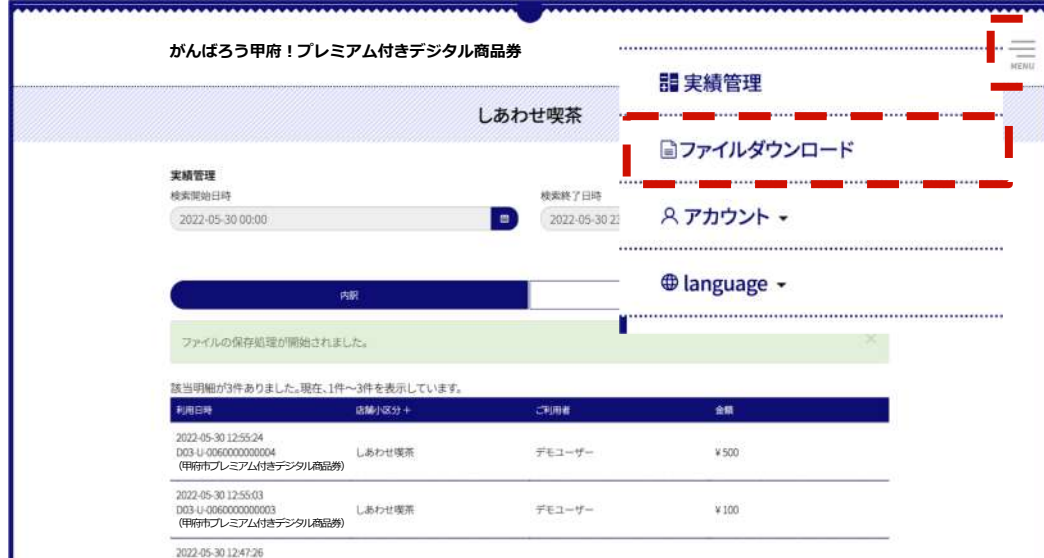

**がんばろう甲府︕プレミアム付きデジタル商品券** しあわせ喫茶 ファイルダウンロード ダウンロードは約10分間可能です。 O明細更新 ダウンロードできない場合は「更新」して情報を再取得してください。 作成日 対象期間 From - To ファイル名 20220530125605.csv 2022-05-30 12:56:01 2022-05-30 2022-05-30 Ð 作成済み サイズ: 464 bytes ダウンロード

csvファイルが⽣成されたら、右 上メニューよりファイルダウン ロードを選択しダウンロード画 面へ

<ダウンロード>をクリックで 対象期間のcsvファイルがダウン ロードされます。

## **売上確認(登録店舗さま) 明細のダウンロード⽅法③**

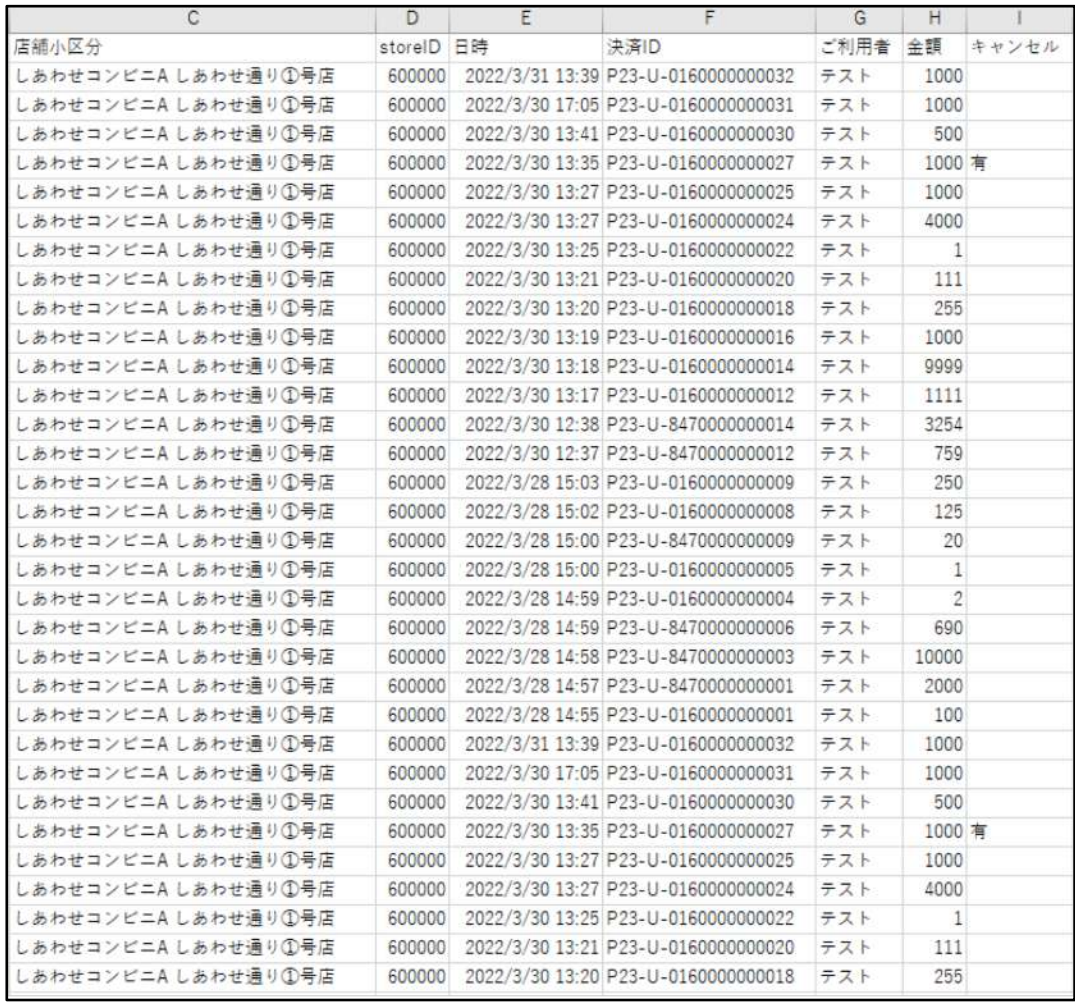

CSVファイルでは店舗⼩区分(店 舗名)、店舗識別番号(storeID)、 日時、決済ID、ご利用者(ニックネ ーム)、⾦額、キャンセル有無(キャ ンセルがあった場合は有りと表示) が確認できます。

開催期間終了後 **令和6年3月31日(日)23:59まで** は明細ダウンロード可能です。

ファイル⽣成時点での売上が反映 されますので、後⽇決済取消があ った場合は改めてファイルの牛成 をお願いします。

## **誤った決済の取消方法(概要)**

お客さまが金額入力を誤りそのままお支払をしてしまった場合、登録店舗さまで の操作により残⾼をお戻しすることが出来ます。

誤決済は、**締⽇の翌営業⽇(⼟⽇祝⽇を除く翌⽇)の午前9:00まで取消が可能**

- です。この時間を過ぎると取消ができなくなります。
- (図)取り消しルールのイメージ ※**締め期間と入金日の詳細は「2-3. 精算」でご確認ください。**
- 締め期間①「 1⽉11⽇(⽊)〜 1⽉15⽇(⽉)」の決済は、翌営業⽇ 1⽉16⽇(⽕)の午前9:00まで取消可
- 締め期間②「 1⽉16⽇(⽕)〜 1⽉20⽇(⼟)」の決済は、翌営業⽇ 1⽉22⽇(⽉)の午前9:00まで取消可

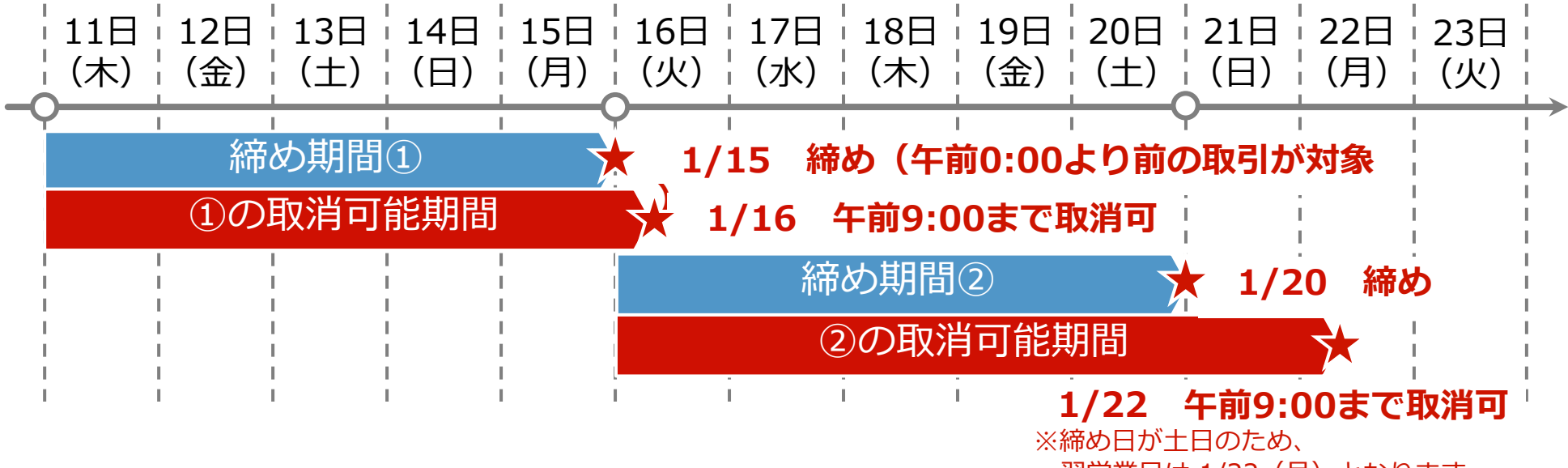

翌営業日は 1/22 (月) となります。

# **誤った決済の取消方法(登録店舗さま作業)**

1.「登録店舗用ログイン」 画面から **誤決済取消⽤ ID、パスワード**および**乱数認証番号**(初回のみ)を 入力してログインします。

ID

 $ID$ 

パスワード

パスワード

※誤決済取消を行う際の「登録店舗用ログイン」画面は 閲覧⽤IDを使⽤する際と同じ画⾯(URL)です。 ※閲覧用IDとパスワードではなく、**誤決済取消用IDと パスワードを入力**してください。 ※スマホ・PC・タブレットのいずれからでもアクセス可能です。

2.取消を⾏う決済を確認します。

3.利用日時・ご利用者・金額を確認し、 該当の決済の右側の「取消」ボタンを 押します。

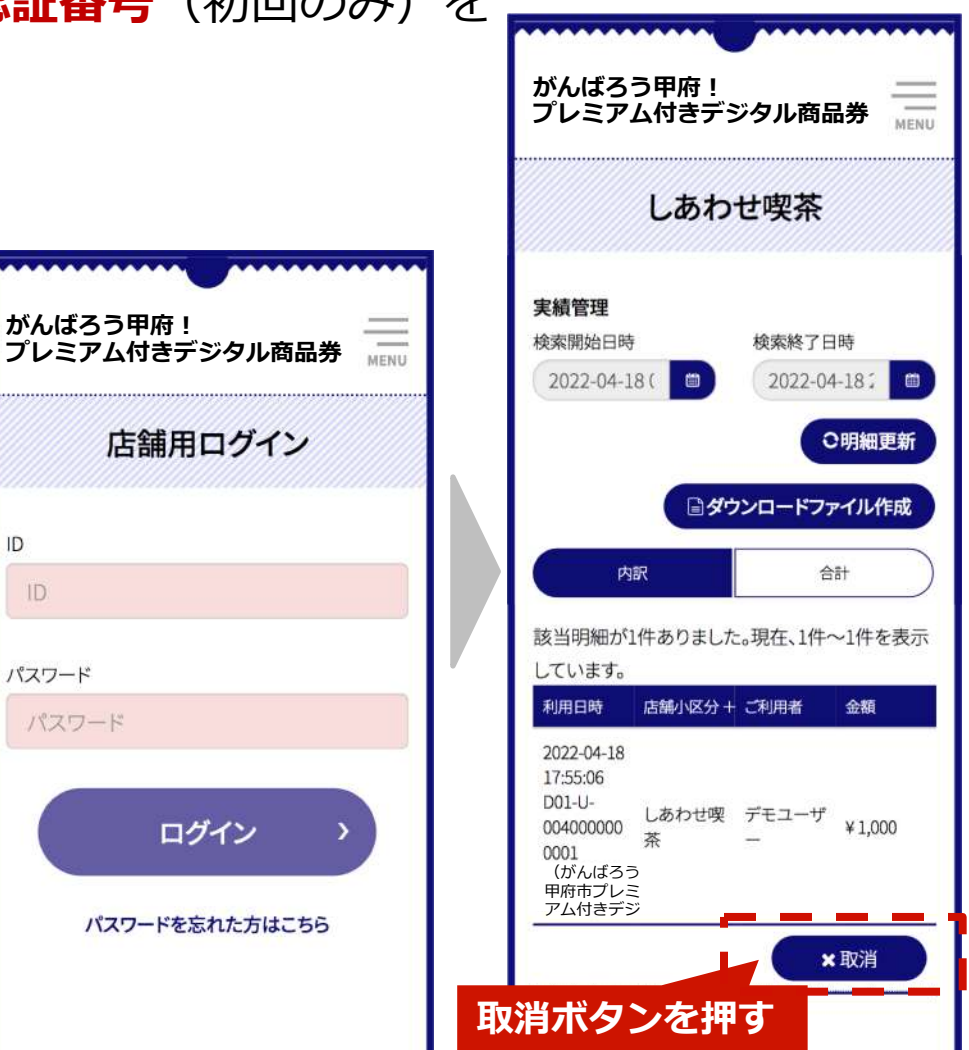

# **誤った決済の取消方法(登録店舗さま作業)**

4. 支払い取消画面に切り替わります。

5.取り消す内容について確認のうえ、 「取消者パスワード」欄に 先程のログインの際に誤決済取消用IDと **共に用いたパスワードを入力ください。** 

6.「決定ボタン」を押してください。

- 7.取り消し処理が正常に完了すると 右記画面が表示されます。
- 8. 「OK」ボタンを押すと、決済一覧の 画⾯に戻ります。
	- (「OK」ボタンを押さなくても、 決済取消は完了済み)

**登録店舗専⽤サイトログイン時の 「誤決済取消⽤パスワード」を⼊⼒**

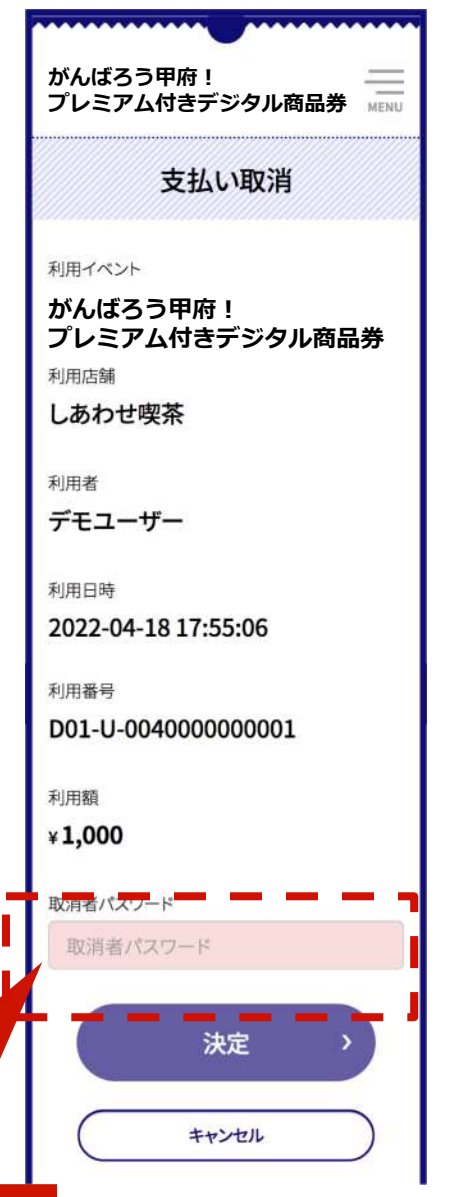

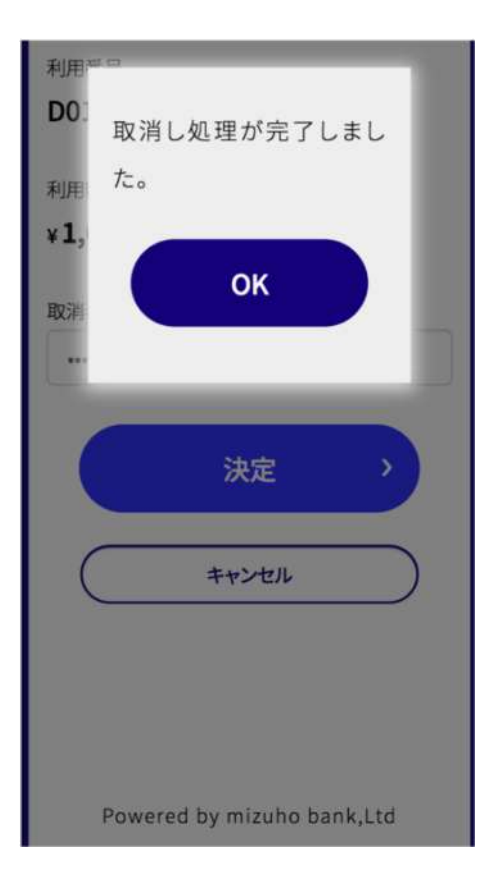

# **誤った決済の取消⽅法(登録店舗さま作業)**

- 取り消しが完了した決済については、決済欄に棒線が表示 されます。
- **なお、取消期限は、締日の翌営業日(土日祝日を除く翌日)の 午前9:00まで**。
- 取り消し期限を過ぎた決済については「取消」ボタンが表示` されず、取消操作が出来なくなります。

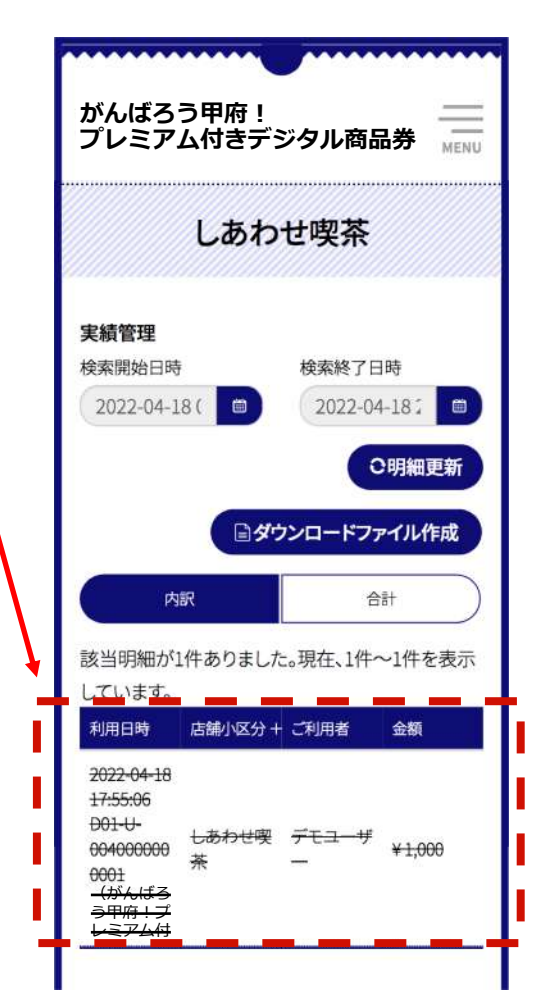

# **誤った決済の取消⽅法(ユーザー画⾯)**

- 登録店舗での決済取消作業を行うと、即座にお客さま の残⾼に取消を⾏った決済額の残⾼が戻されます。
- **取消を⾏った決済については、該当部分の上から棒線 が表示されます。**
- なお、取消す必要のない決済を取消してしまった際の **「取消作業の取消」はできません。** ご注意ください。

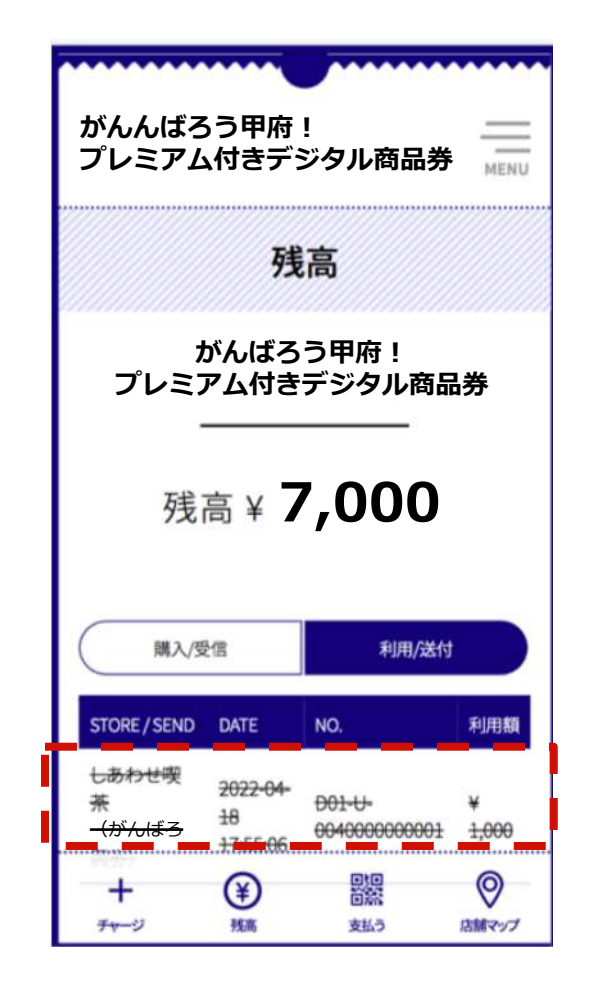

## **デジタル商品券の⼊⾦スケジュール**

- 売上金のご入金は月6回で3営業日後のお振込みとなります、毎月の締め期間および入金予定日は以下の通りで す。
- 登録店舗さまに実施いただく作業はなく、入金予定日に該当締め期間の売上金額をご指定のお口座にお振込み します。
- 売上代⾦は、「コウフシプレミアムツキショウヒンケンジムキョク」名義でお振込みします。
- なお、 お振込手数料の登録店舗さま負担はありません。
- **12/28は最⼤3件の振込が発⽣する場合がございます。 (デジタル商品券12/20締め・12/25締め、紙商品券12/25締め)**

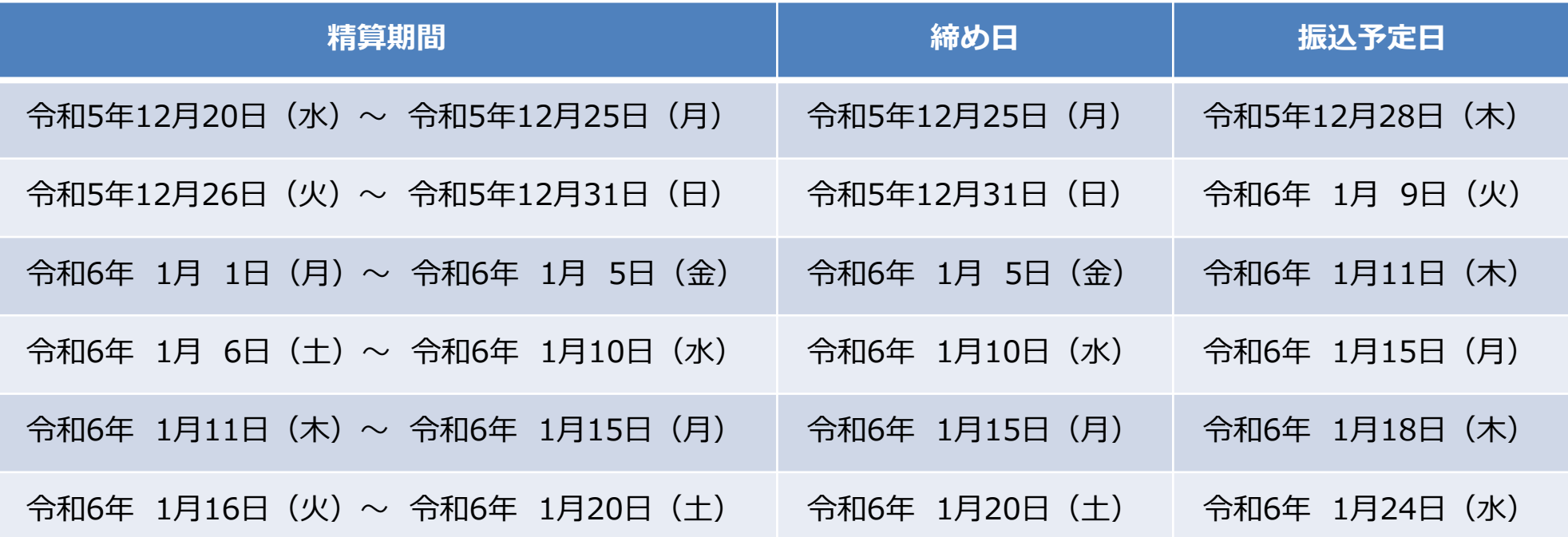

**デジタル商品券の⼊⾦スケジュール**

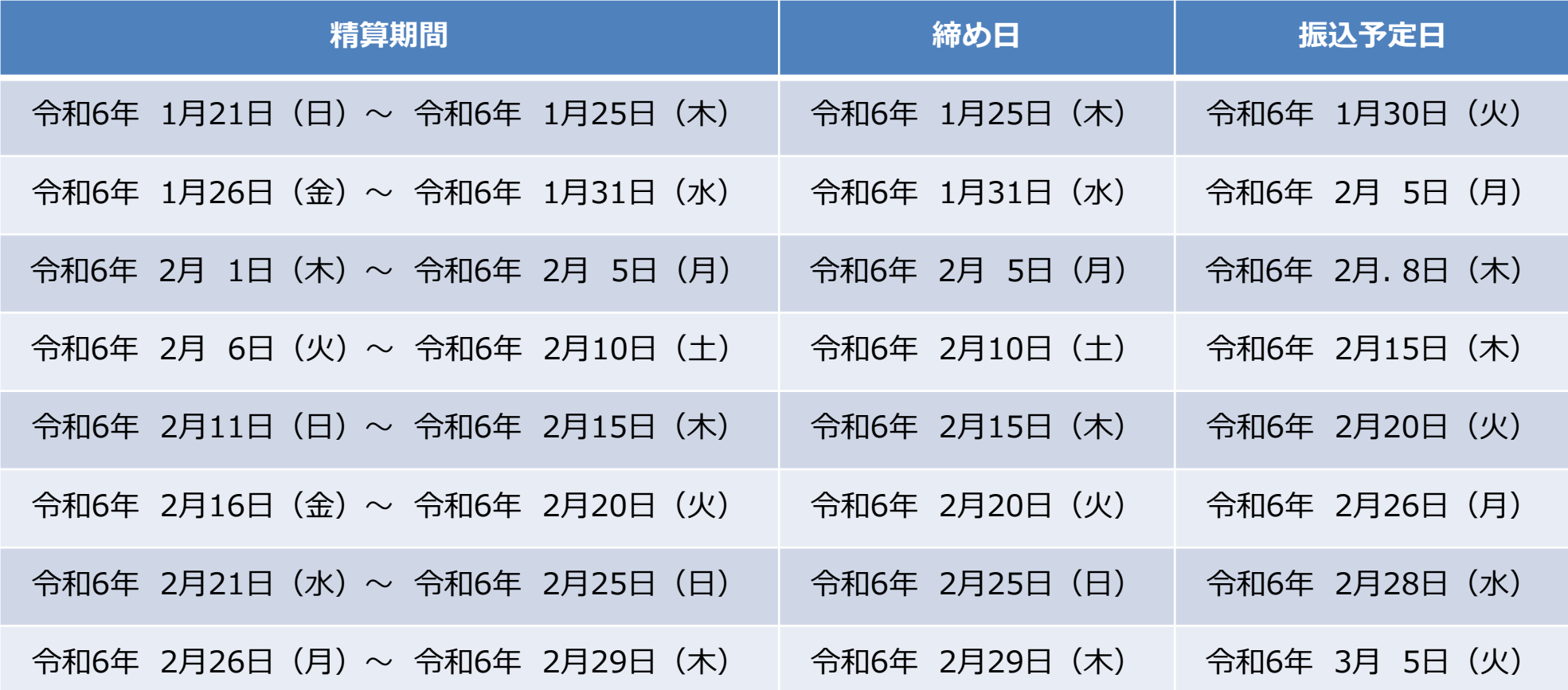

# **ウェブアプリの推奨環境**

【推奨環境】

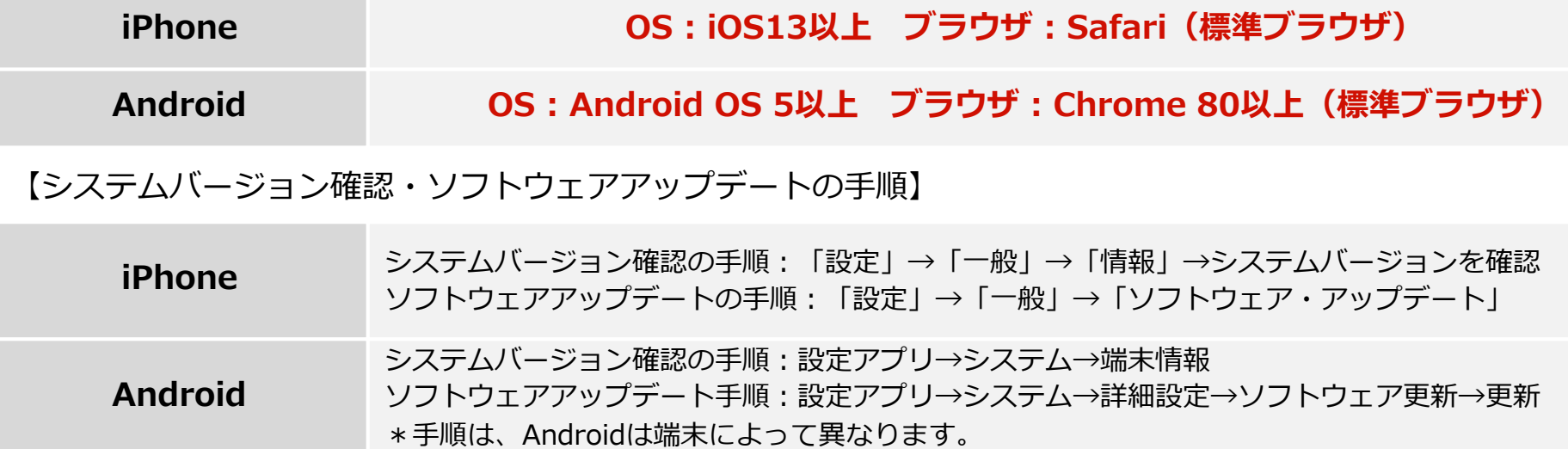

#### 【注意事項】

- 最新のバージョンについてはご利⽤いただけない場合があります。
- 一部の携帯キャリアのメールアドレスでは登録いただけない場合があります。
- iPhone11ProMaxなどの一部端末ではご利用いただけない場合があります。
- GalaxyS20+、GalaxyNote10+、Google Pixel3aなどの一部端末では利用いただけない場合があります。

## **ウェブアプリの使い⽅でお困りのお客様へ 特設サイトのご案内**

右上の「MENU」をタップし 「よくある質問」をタップすると、 特設サイトの「よくある質問」にジャンプします。

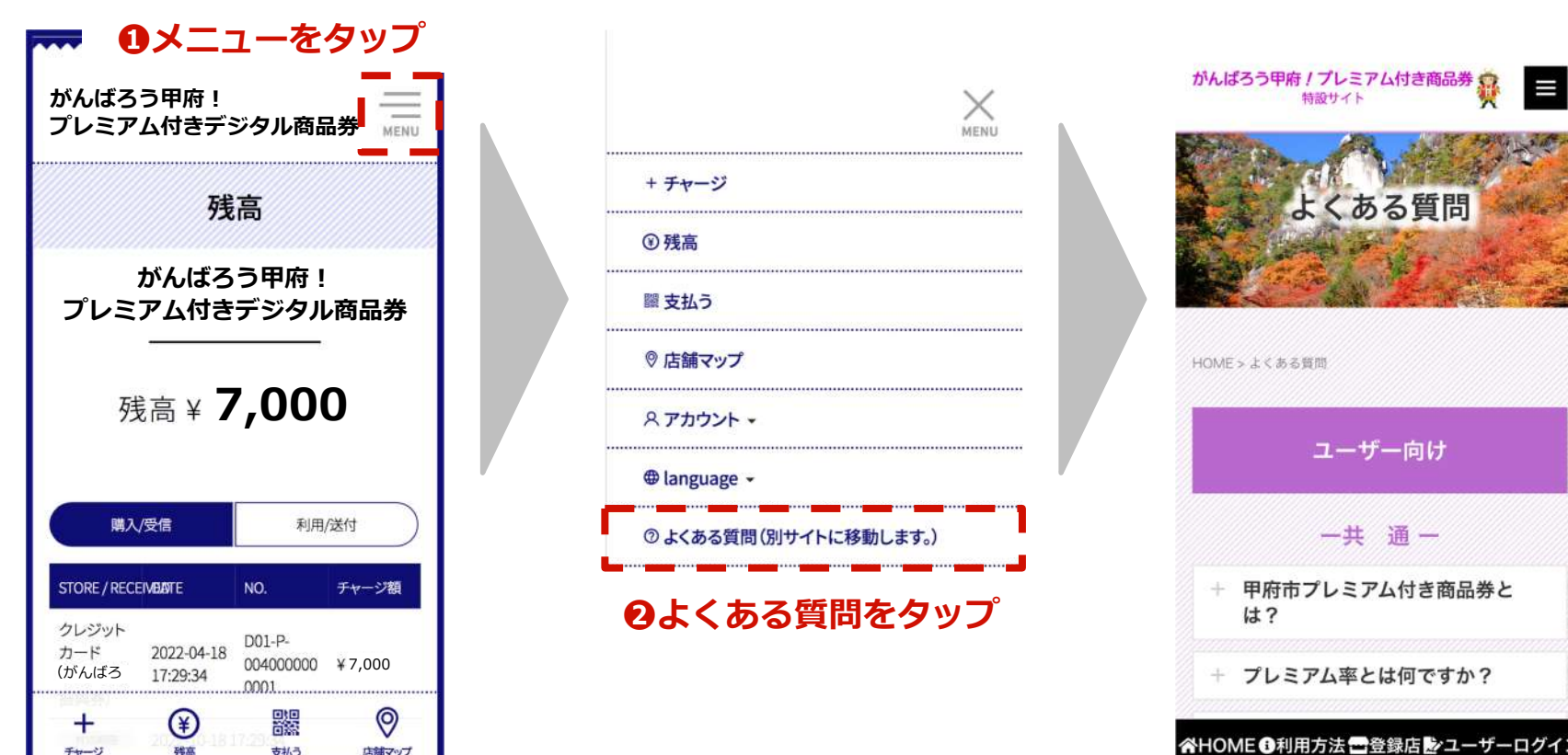

# **3.紙商品券のご説明**

# **■商品券取り扱い注意事項 ※必ずお読みください**

- **有効期間(令和5年12⽉20⽇(⽔)〜令和6年2⽉29⽇(⽊))を過ぎた商品券は 使⽤できません**
- **商品券は商品の売買、サービスの提供の対価として利⽤できます** 商品券と現金の交換・売買は禁止されています また、釣銭は出さないでください
- **商品券は以下のものは利⽤対象になりません**
	- (1)宅配業者による代金引換、コンビニエンスストアでの収納代行、登録店以外の店 舗への支払いが実質的に可能となるものへの支払い
	- (2)たばこ事業法(昭和59年8月10日法律第68号)第2条第3号に規定する製 造たばこの購入
	- (3)商品券を現金化することおよびこれに類する行為(両替等)
	- (4) 換金性の高い金券等(各種有価証券、商品券、ビール券、図書カード、プリペイ ドカード、切手、印紙など)の購入
	- (5)国および地⽅公共団体への⽀払い(税、保険料等)
	- (6)出資や債務、公共料金、不動産賃料、商品仕入れ等の支払い
	- (7)その他甲府市が相応しくないと認めるものの支払い

## **■商品券取り扱い注意事項 ※必ずお読みください**

#### • **商品券の⾒本により、使⽤された商品券が偽造されたものでないか確認してください**

「色が明らかに違う」「光沢部分の絵柄が切り替わらない」など偽造された商品券と 判別できる場合には、速やかに警察へ通報するとともに、 甲府市プレミアム付き商品券コールセンターへ連絡してください

- **その他**
- 1. 釣銭が出せないため、購入金額が商品券の額面に満たない場合には、お客様に対し て商品券にはお釣りが出ない旨を説明の上、額⾯以上の⾦額になる買い物をお勧め し、商品券に不足する分は現金での支払いをお願いするなどの対応をしてください ※商品券の裏面にもこの商品券は「お釣りが出ない」旨が表示されていますが、利 用されるお客様とのトラブルにならないよう、商品の購入額が商品券額面より少な い(安い)場合にはお客様への説明を行ってください
- 2. 利用の限度額はありませんので、まとめて利用される場合もございます。
- 3. 汚損・破損等で商品券と判断できない場合は、利用をお断りし、持参された方に返 却して下さい

# **商品券の取扱いについて**

## **お客様への対応**

**①お会計 (支払額の提示)** 

## **②お客様(利⽤者)が商品券利⽤の意思表⽰**

- · 利用対象外の商品購入、 サービス提供への使用はお断り下さい
- お釣りが出せないことをお伝え下さい

## **③商品券をお預かりください**

**※偽造されたものでないか確認して下さい** 商品券の見本と見比べて下さい(光沢潜像印刷、色合い等) 偽造と判別できた場合には、速やかに警察・コールセンターへご連絡下さい

がんばろう甲府!プレミアム付き商品券見本

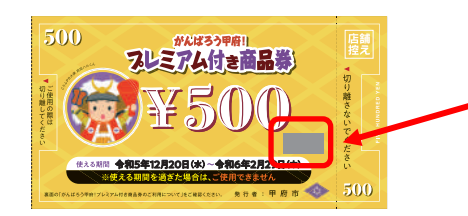

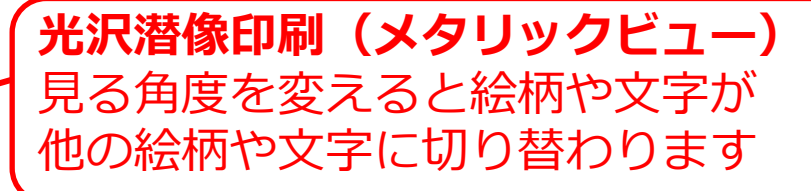

**④お客様(利⽤者)にレシートをお渡しください**

**換⾦⽅法**

#### 今回の換金方法は、<**オンライン回収**>で行います。 詳しくは次ページからご説明します。

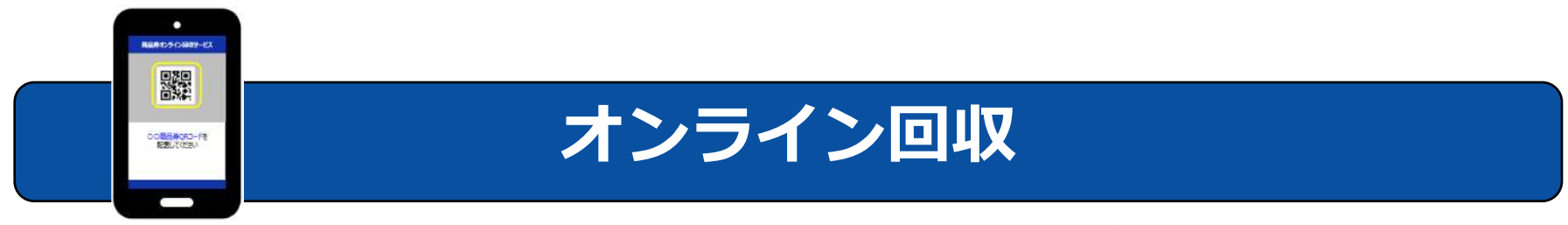

紙商品券に印字済のQRをお手持ちのスマートフォンやタブレットで読み込む方法

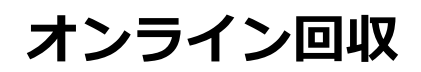

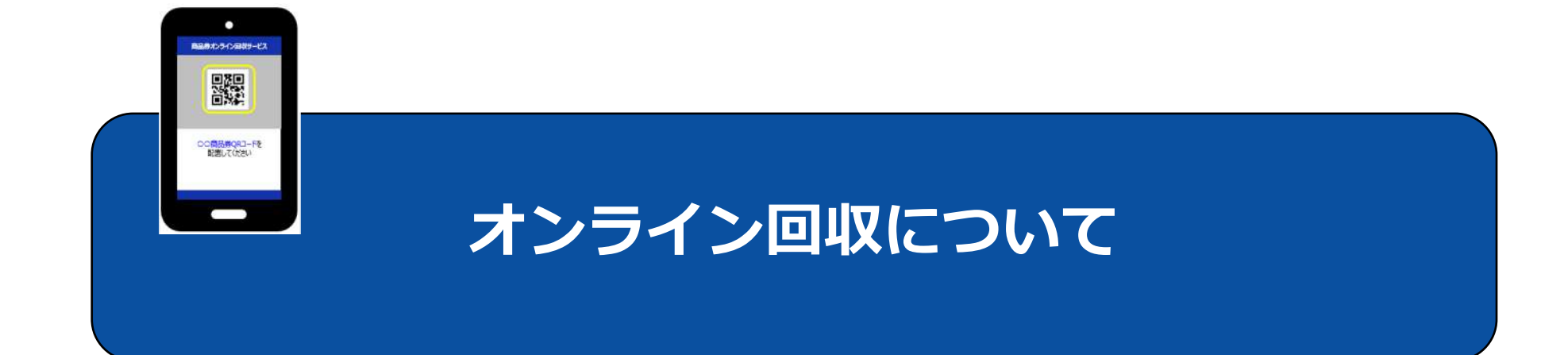

# **オンライン回収 ■登録店さま 配布物⼀覧**

**<がんばろう甲府︕プレミアム付き商品券 500円券⾒本> <QR台紙> <のぼり>**

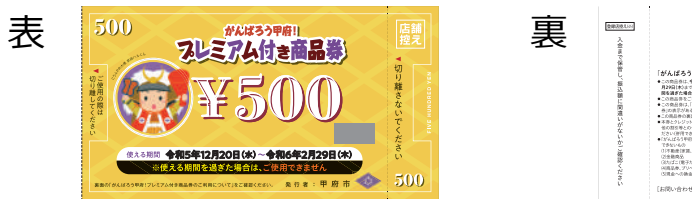

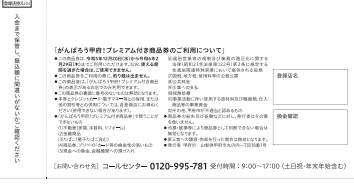

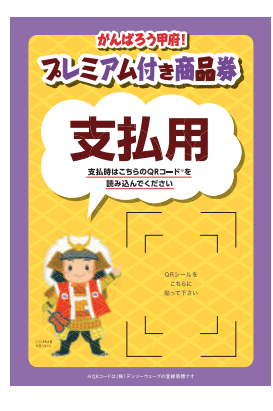

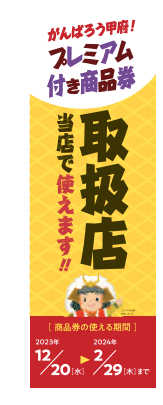

**アカイラティストラフト** 

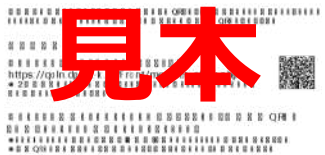

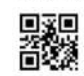

 $8111111888881181111881888888888888884$ 

**ILLILLIBLEILE TEL 0120-407-916** 

*A BOX ONA A DA DESA DESA DESA DESA LORD*  $* 93.011.0101.0111.0111.0$ 

**<ポスター>1枚(A4)> <マニュアル>2部 <登録⽤QR>1枚**

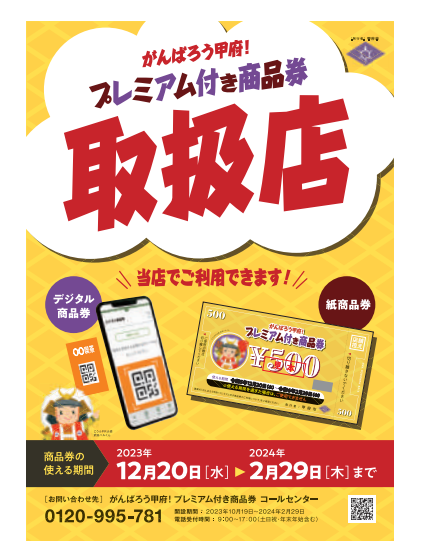

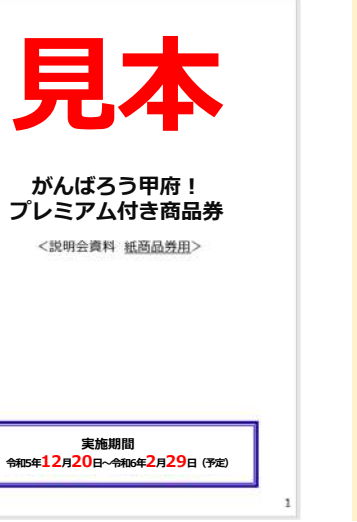

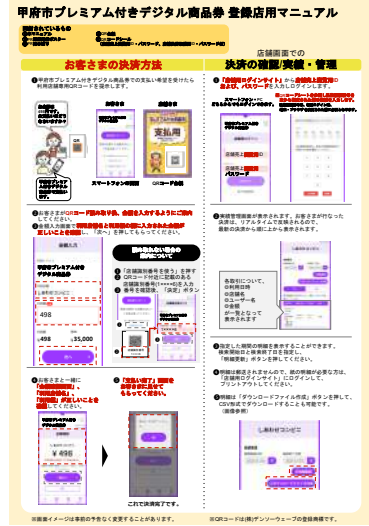

※こちらは現時点で予定されている内容物の見本です。 実際のデザインと異なる可能性がございます。

**オンライン回収**

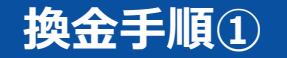

**がんばろう甲府︕プレミアム付き商品券 登録店向け**

**※デザイン・イメージについては 変更となる可能性がございます**

**お手持ちのスマートフォン・タブレットから、 オンライン回収サイトへアクセスしてください 登録⽤QRに記載してあるオンライン回収サイトへアクセス**

#### **※2回⽬以降のアクセスが容易になるようアクセス後のトップページを ホーム画⾯に追加することをお勧めします <登録⽤QR> オンライン回収サイト オンライン回収サイト**

**へアクセス**

**トップページ**

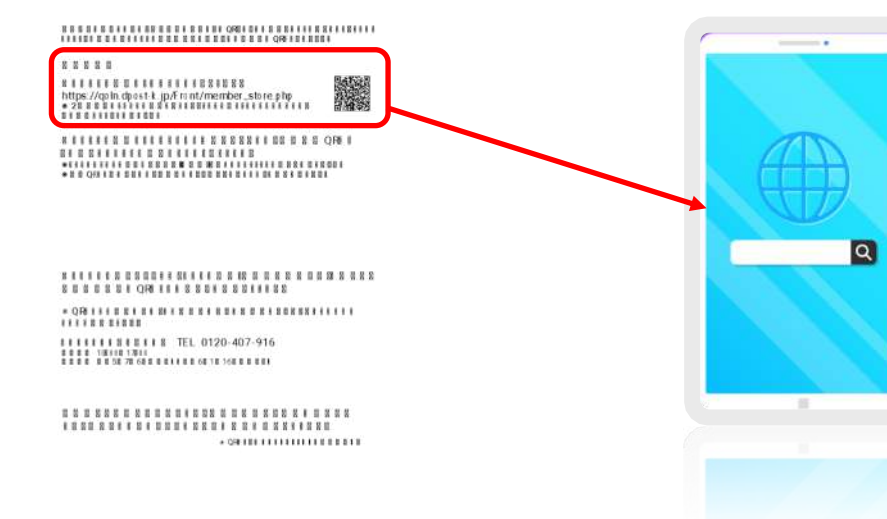

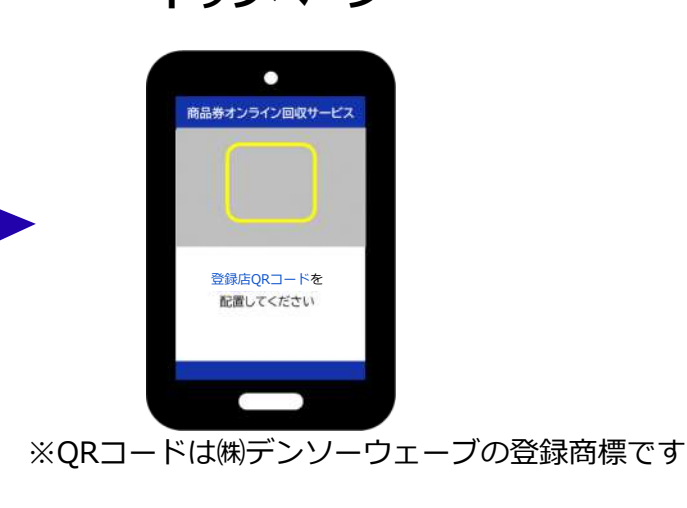

#### **換⾦⼿順②**

**店舗QRコードを読取って、メニュー画⾯へ遷移して下さい メニュー画⾯で商品券読取りボタンをタップし、読取り画⾯へ遷移してください**

### **※店舗QRコード読取り前に、貴店名が正しく印字されているか、 ご確認をお願いします**

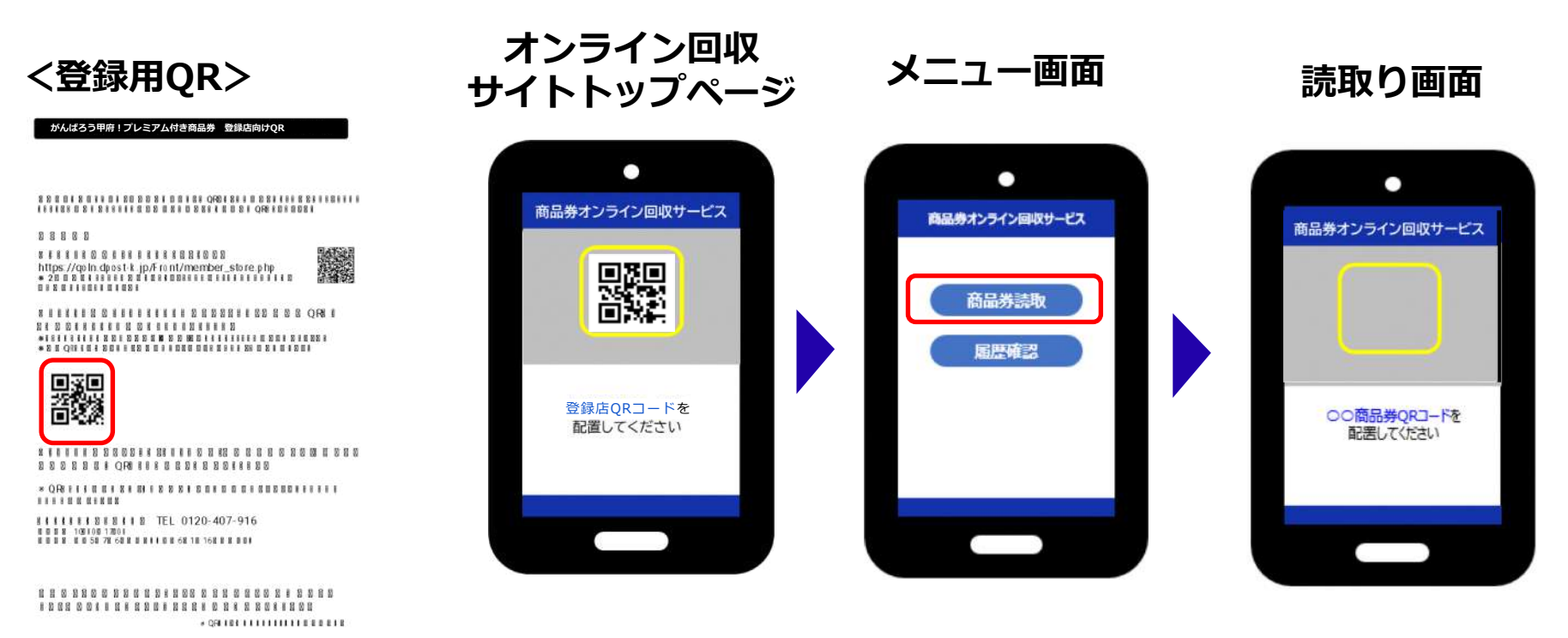

※QRコードは㈱デンソーウェーブの登録商標です

#### **換⾦⼿順③**

### **商品券裏⾯のQRコードを読取って下さい**

### **商品券の裏⾯に印字されているQRコードを読取って下さい ※不正使⽤防⽌の観点から取引時にQRコードの読取りをお勧めします**

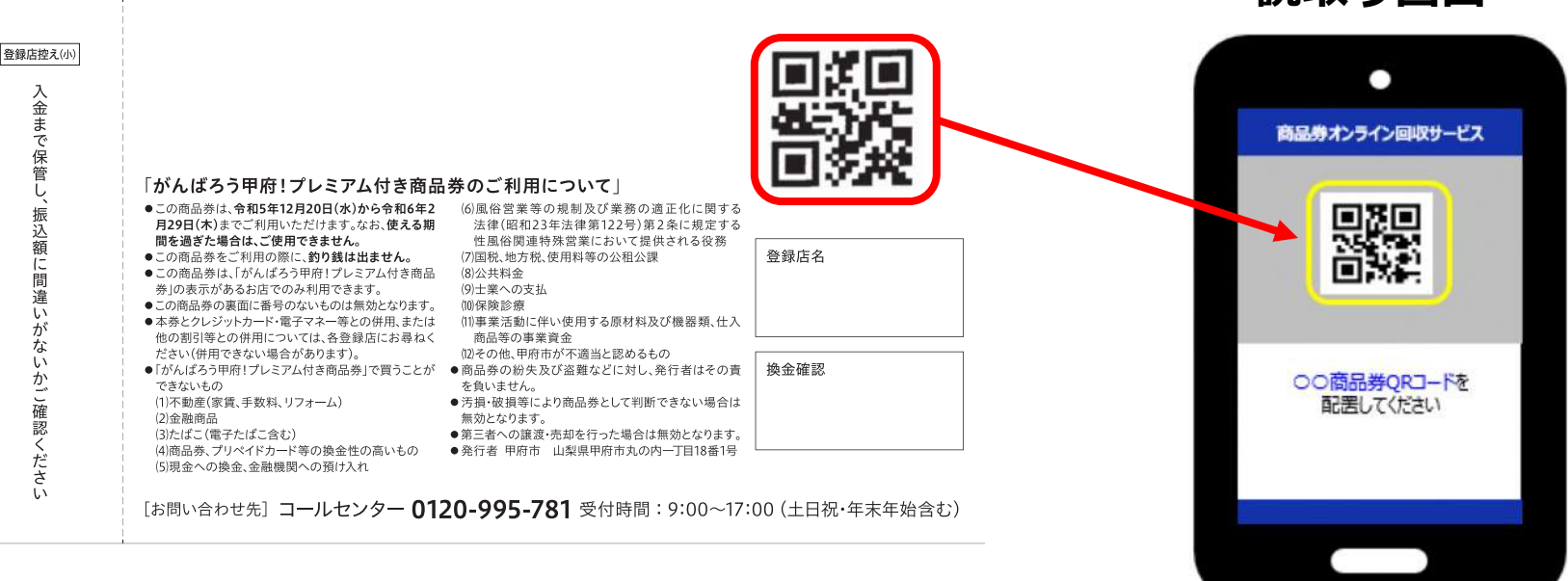

※QRコードは㈱デンソーウェーブの登録商標です

**読取り画面** 

#### **換金手順④**

**読み込み結果を確認し、2枚⽬以降もある場合は引き続き商品券を読み込んで下さい**

**読み取り画面** 

**1回の読み込みで、合計100枚まで読み込み可能です。上限に達した場合には、 読み取り終了し、⑤確認・⑥送信後に③の商品券読み取りから続けてください**

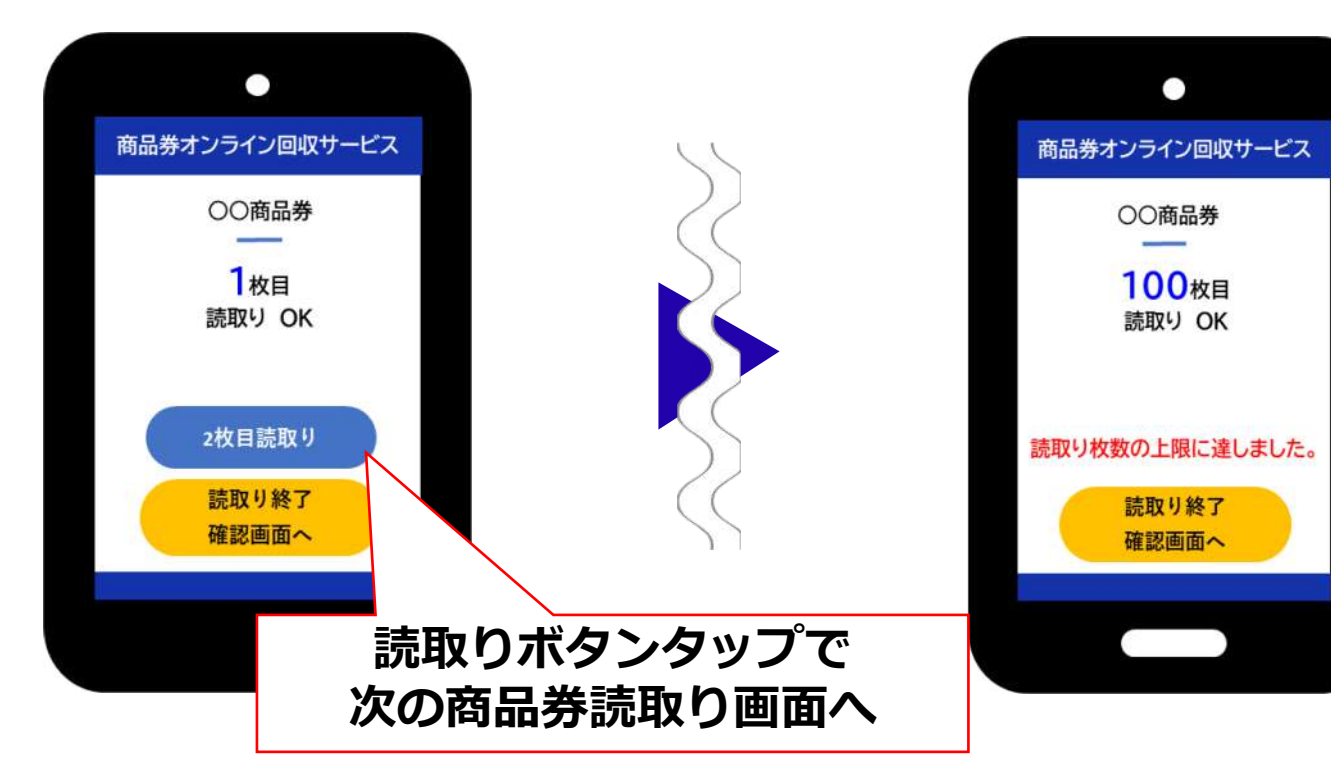

**読み取り画面** 

#### 换金手順⑤

**読み取り画⾯**

**読み取りが終了したら、読み取り終了ボタンをタップし確認画⾯へ遷移してください**

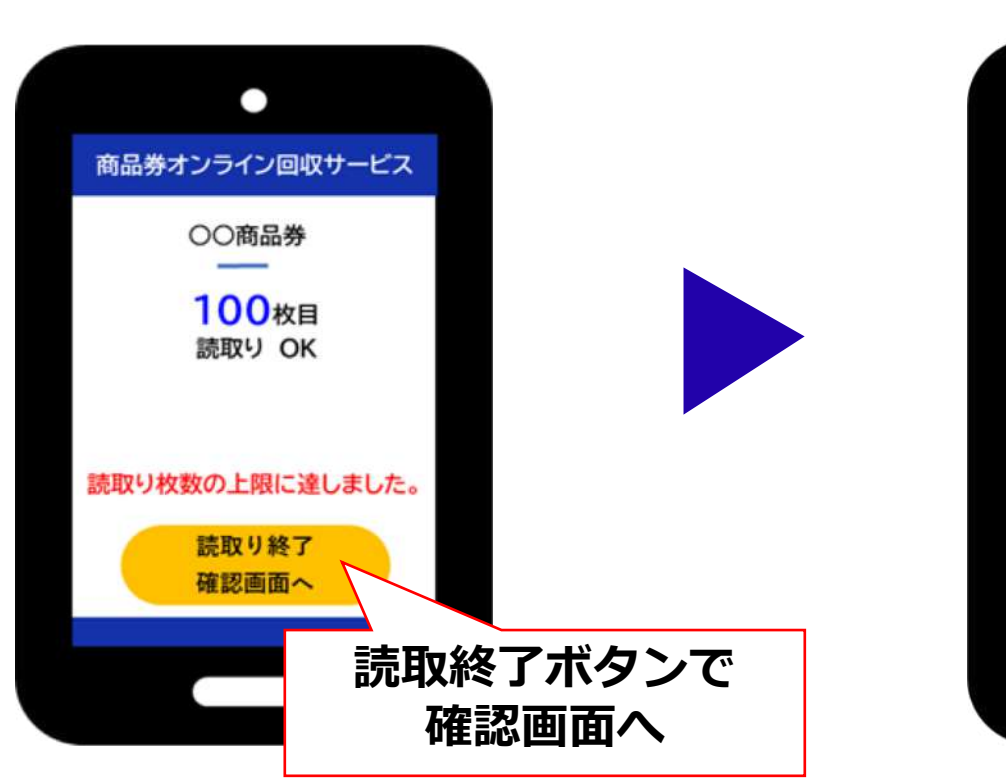

#### **商品券確認画⾯**

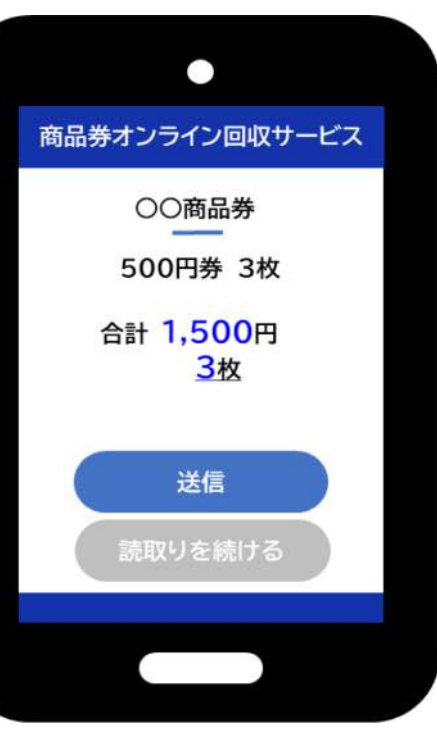

#### **換金手順⑥**

**確認画⾯の内容を確認後、読み取りを終了する場合には送信ボタンを押し 終了してください 読み取りを続ける場合には、「読み取りを続ける」ボタンを押し ③の商品券読み取りから続けてください**

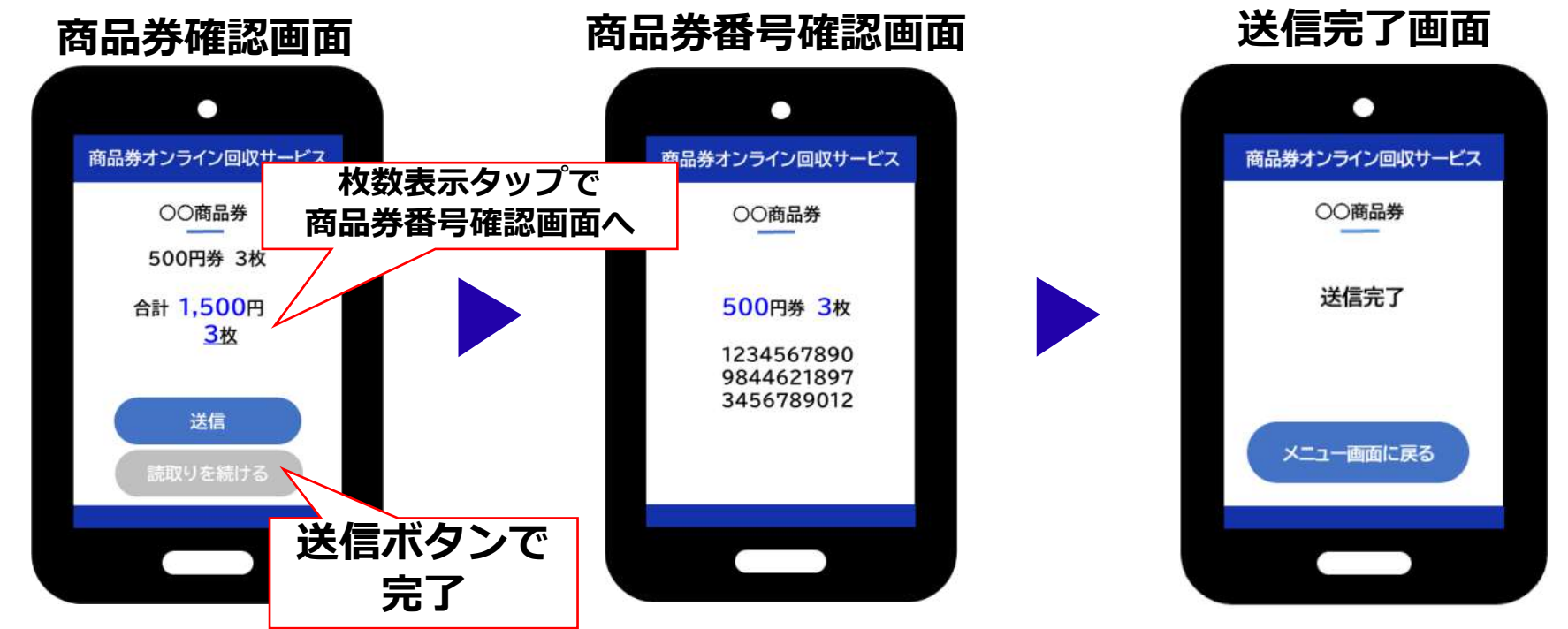

注意:読み込み後のがんばろう甲府!プレミアム付き商品券は、不正使用防止のため、 **裏⾯の登録店名欄に店舗印の押印や店舗名を記⼊をしていただき、有効期間終了の 約3か⽉後(令和6年5⽉下旬)まで保管し、振込額を最終確認してください。**

#### **履歴確認画⾯**

**①店舗QRを読み取って、メニュー画⾯へ遷移後、履歴確認ボタンを タップしてください。 オンライン回収 サイトトップ画⾯ メニュー画⾯ ②期間指定して、読み取った商品券の合計⾦額、枚数などを確認して ください。** 【検索結果項目】 ・合計⾦額 ・読取合計枚数 ・商品券番号 · 登録方法 ・登録日付 **がんばろう甲府︕プレミアム付き商品券 登録店向けQR**

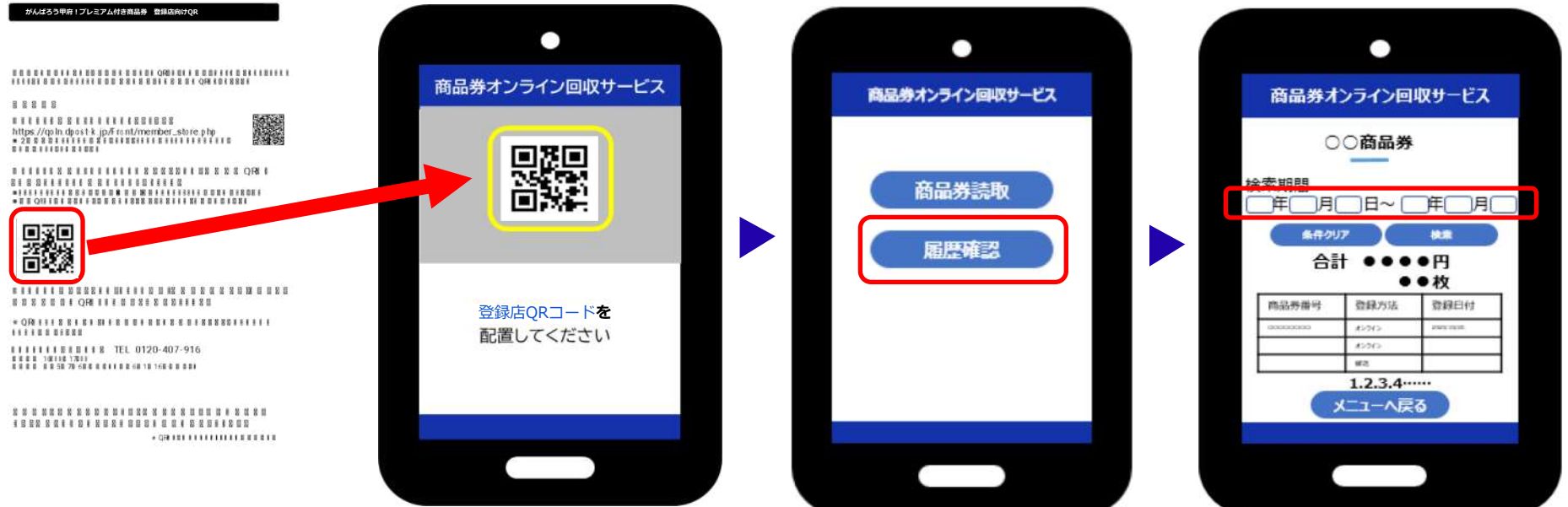

※QRコードは㈱デンソーウェーブの登録商標です

#### **エラー画⾯**

## **重複読取り: 送信前に同じ商品券を 読取った場合**

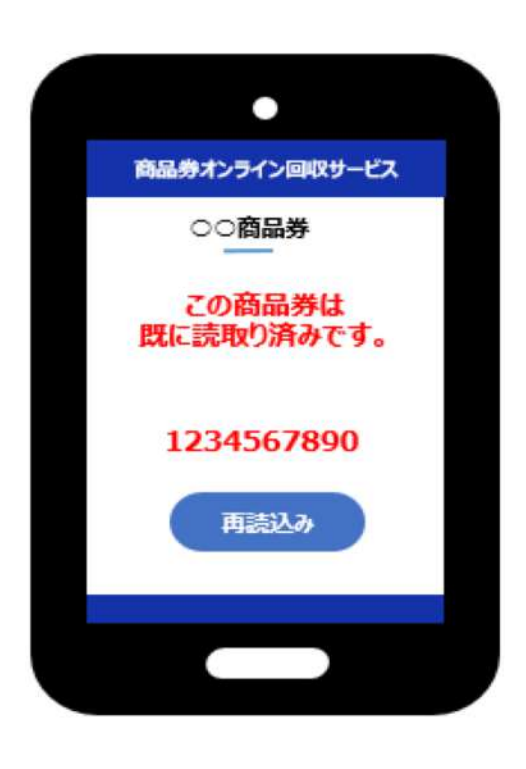

# **重複登録︓ 既に登録済みの商品券を 読取った場合**  $\Box$ 商品券オンライン回収サービス ○○商品券 この商品券は 既に読取り済みです。 1234567890 再読込み

### **コードエラー: がんばろう甲府!プレミ アム付き商品券のQRコ ード以外を読取った場合**

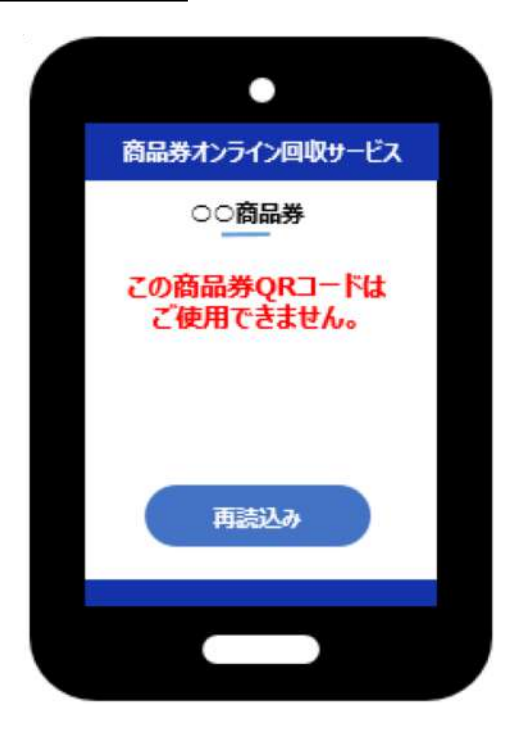

## **オンライン回収(精算の基本ルール)**

#### **読込みデータ最終送信期限:令和6年3月8日(金)23:59まで**

- デジタル商品券と同様、売上金のご入金は月6回で3営業日後のお振込みとなります。 入金スケジュールはP31~P32をご参照ください。
- 「オンライン回収」は締め日までに伝送処理(QRコードの読取操作)が必要です。 着⾦⽇は指定される⾦融機関によって遅れることがございます。

# ■ **読み込み期限は令和6年3⽉8⽇(⾦)になります。期限を 過ぎてからの商品券読込みデータ送信は応じられません。**

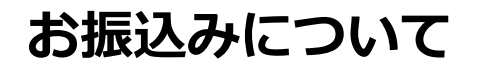

## 入金口座

● 登録店の登録申請時に指定された口座へ振り込みを行います。

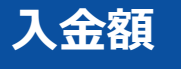

● 額⾯総額

(登録店負担⾦はありません 振込⼿数料の負担も必要ありません)

# **4.店舗の登録⽅法について**

## **登録店募集フォーム(特設サイト記載)1/8**

#### 加盟店舗募集

基本情報

甲府市プレミアム付デジタル事業加盟店舗募集フォームです。

#### 加盟店舗規約に同意する

□加盟店舗規約を確認しました

デジタル商品券・紙商品券の両方の申込になることに同意する

□確認しました

#### **<同意事項>**

HP記載の加盟店舗規約と商品券の取扱券種について ご確認のうえ、チェックボックスに「✓」を入れてください。 「∨」を入れて申請した場合、規約に同意いただいたものと見 なされます。

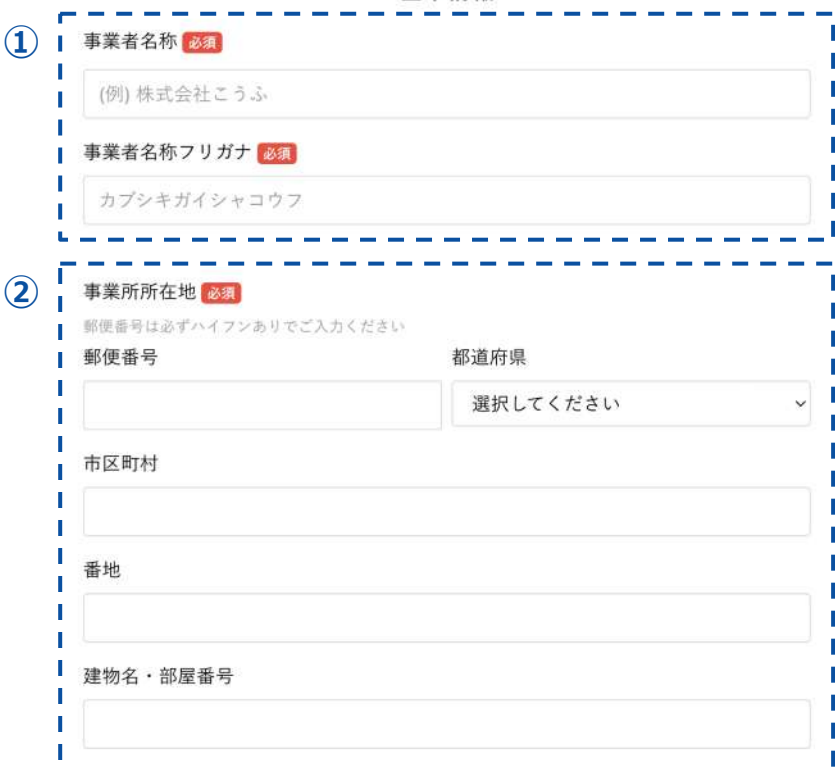

#### **<基本情報 1/2>**

**① 事業者名称 / 事業者名称フリガナ** 店舗さまの事業者名称およびフリガナをご入力ください。

**② 郵便番号 / 都道府県 / 市区町村 / 番地 / 建物名・部屋番号** 事業所所在地の郵便番号、住所をご入力ください。 また、商業ビルや百貨店等に⼊居している場合は、ビルまたは 百貨店名と、階数を入力してください。

**登録店募集フォームはこちら**

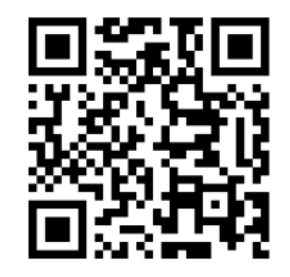

# 登録店募集フォーム (特設サイト記載) 2/8

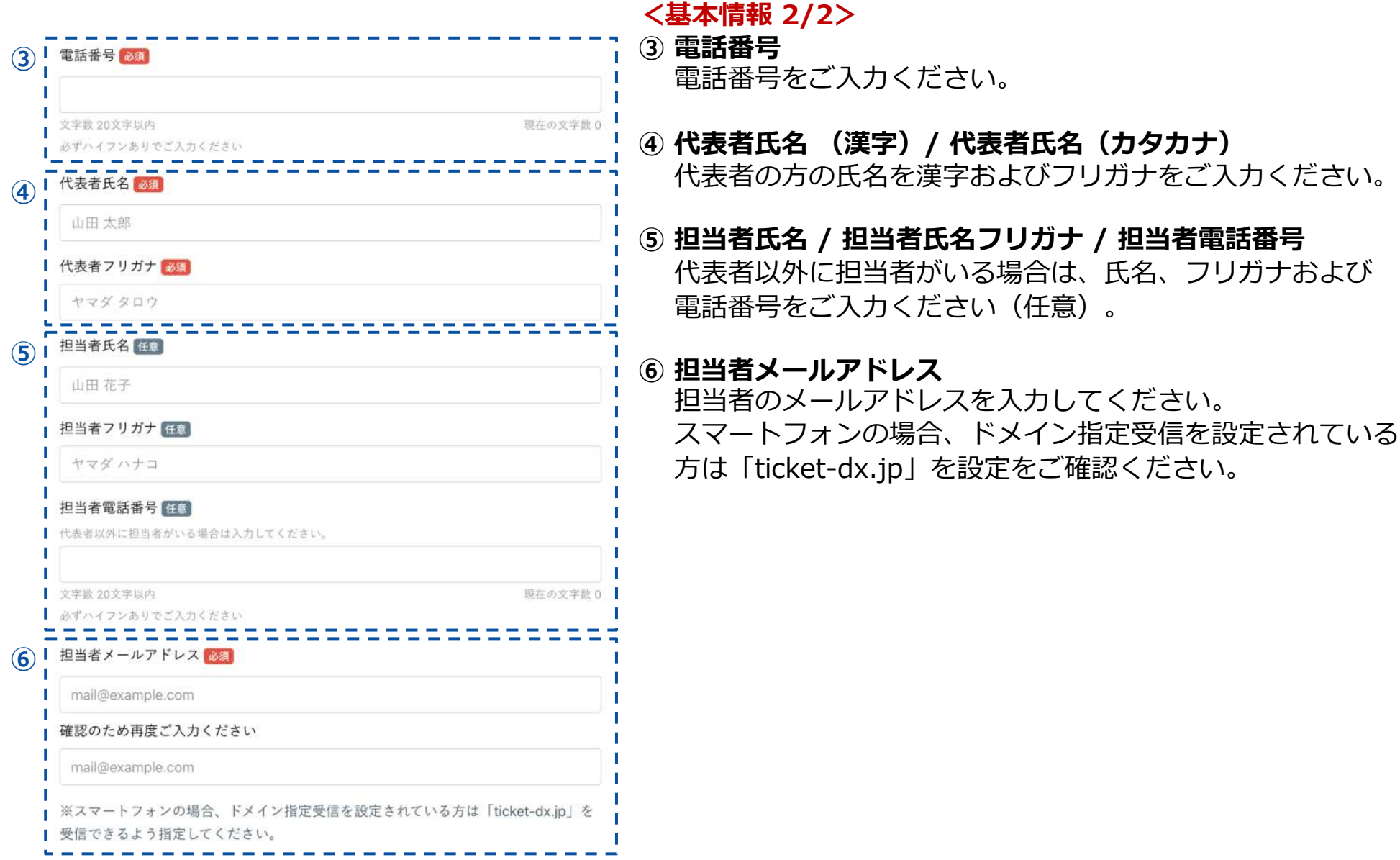

# **登録店募集フォーム(特設サイト記載)3/8**

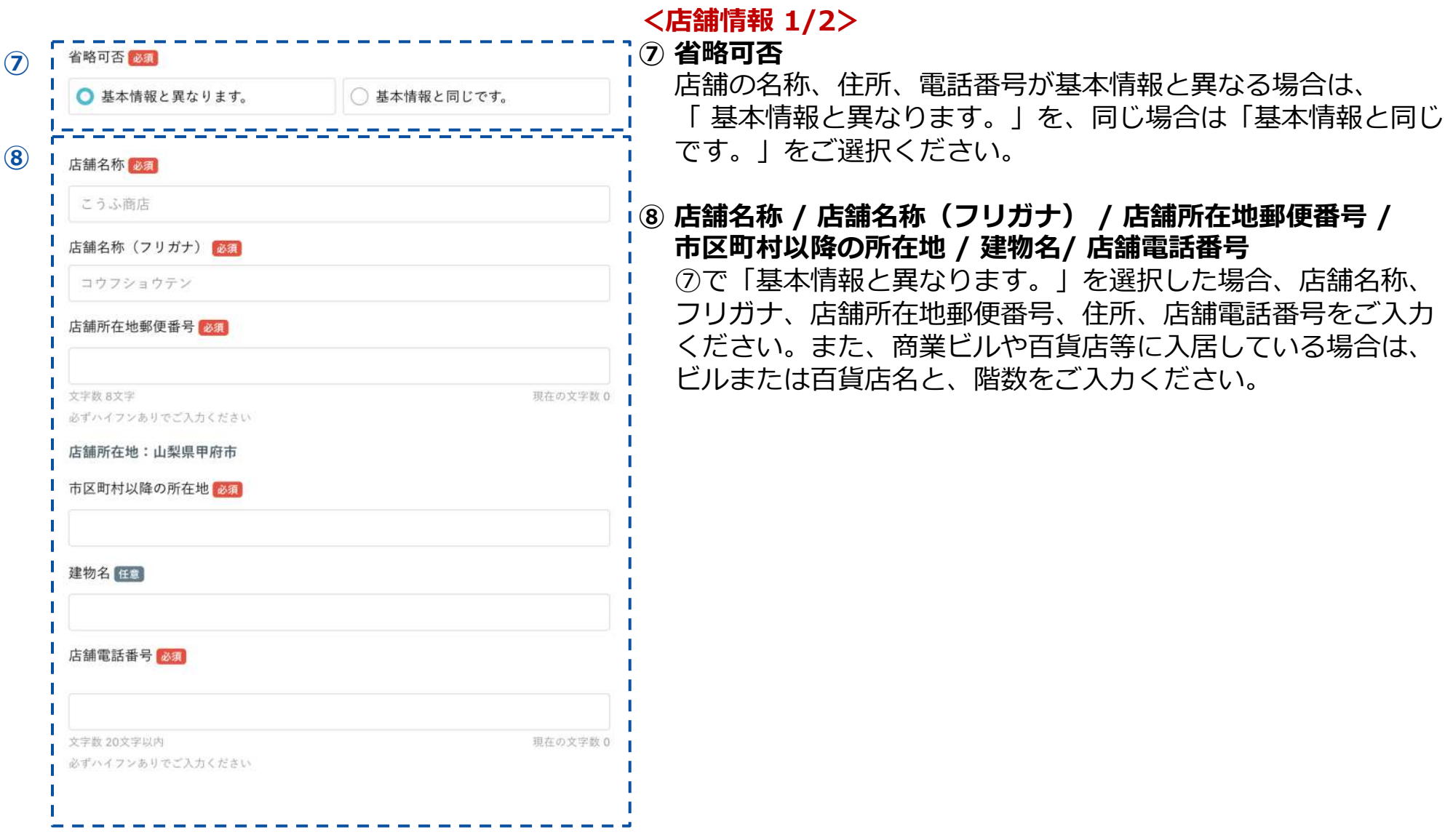

## **登録店募集フォーム(特設サイト記載)4/8**

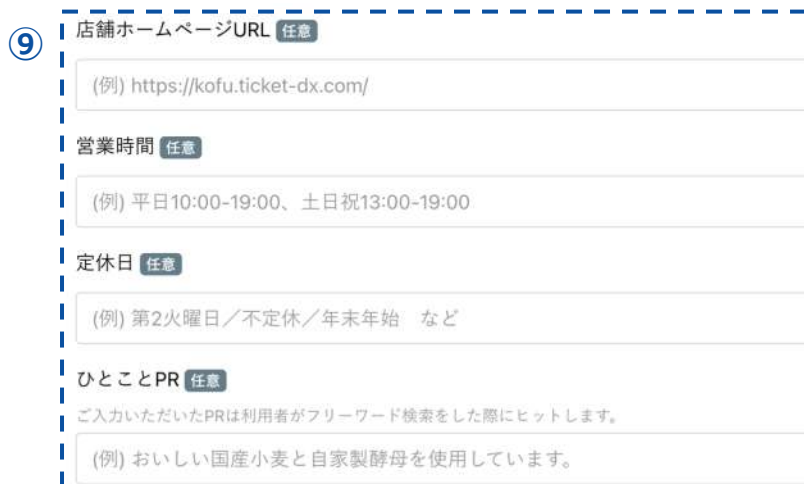

#### **<店舗情報 2/2> ⑨ 店舗ホームページURL / 営業時間 / 定休⽇ / ひとことPR** 入力例を確認のうえ、ご入力ください。なお、ひとことPRは、 ご入力いただいたPRは利用者がフリーワード検索をした際、 ヒットします(任意)。

## **登録店募集フォーム(特設サイト記載)5/8**

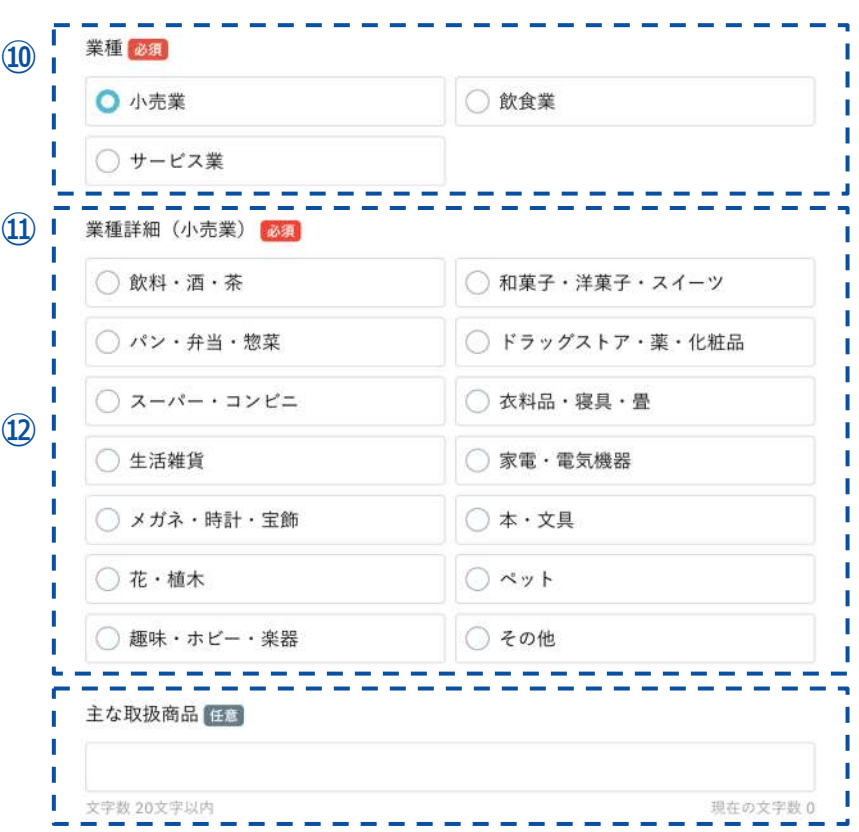

#### **<業種情報>**

**⑩ 業種**

店舗の業種を⼩売業 / 飲⾷業 / サービス業からご選択ください。

**⑪ 業種詳細**

⑩で選択した業種により、業種の詳細が表⽰されてます。 該当する業種詳細をご選択ください。 ※左の画像では⑩で小売業を選択した場合を表示しております。

#### **⑫ 主な取引商品**

文字数20文字以内にてご入力ください(任意)。

## **登録店募集フォーム(特設サイト記載)6/8**

口座情報

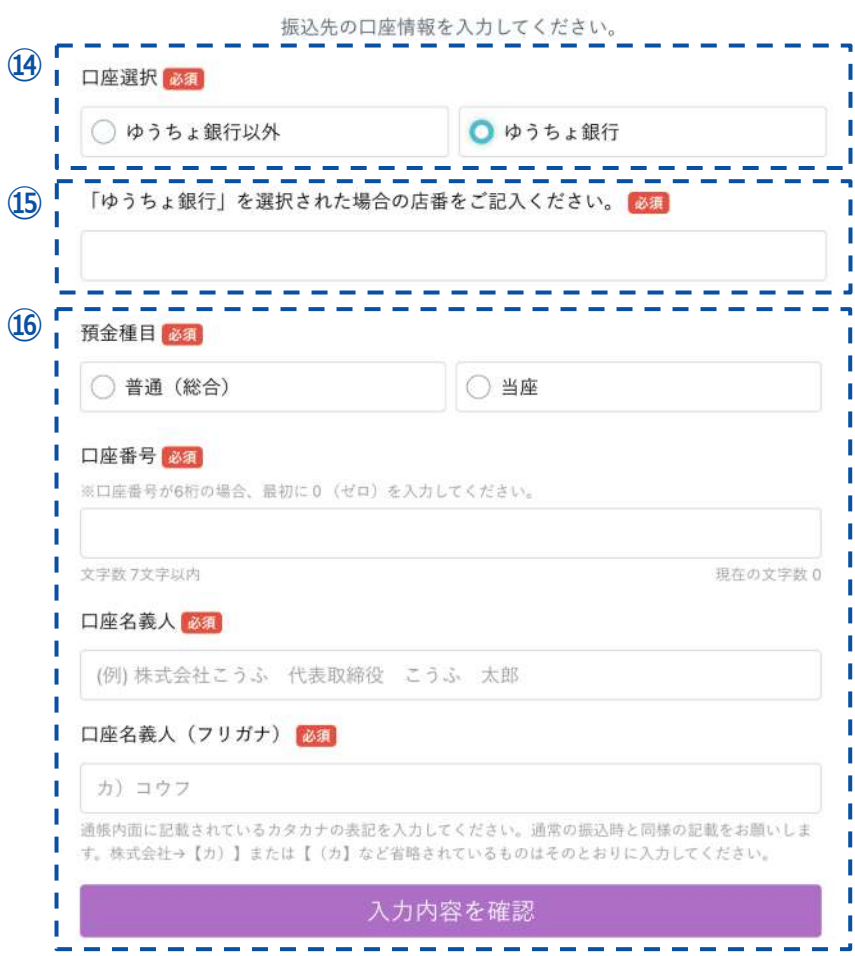

#### **<⼝座情報>**

精算時の振込⼝座になります。正確にご⼊⼒ください。

**④ 口座選択** 

「ゆうちょ銀⾏」または「ゆうちょ銀⾏以外」をご選択ください。 「ゆうちょ銀行」を選択された方は下記の項目、「ゆうちょ銀行 以外 | を選択された方は次ページの項目をご回答ください。

【⑭で「ゆうちょ銀⾏」を選択した場合】

#### **⑮ ゆうちょ店番**

**⑭で「ゆうちょ銀行」を選択した場合、ゆうちょ店番を半角数字** でご⼊⼒ください(詳細は以下のURLからご確認ください)。

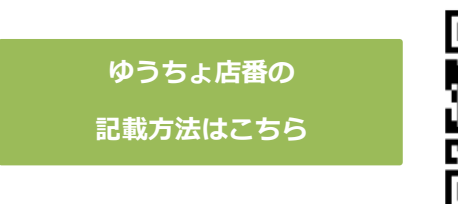

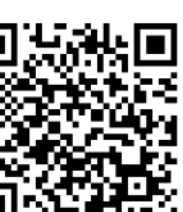

https://www.jp-

[bank.japanpost.jp/kojin/sokin/koza](https://www.jp-bank.japanpost.jp/kojin/sokin/koza/kj_sk_kz_furikomi_ksk.html) /kj\_sk\_kz\_furikomi\_ksk.html

**⑯ 預⾦種⽬ / ⼝座番号 / ⼝座名義⼈ / ⼝座名義⼈(フリガナ)** 預金種目を選択し、□座番号、□座名義人、□座名義人(フリガ ナ)をご⼊⼒ください。

口座番号が7桁未満の場合には最初に0を入力し、7桁にて入力を お願いします。

口座名義人(フリガナ)は、通帳内面に記載されているカタカナ の表記をご入力ください。通常の振込時と同様の記載をお願いし ます。株式会社→【カ)】または【(カ】など省略されているも のはそのとおりにご入力ください。

## **登録店募集フォーム(特設サイト記載)7/8**

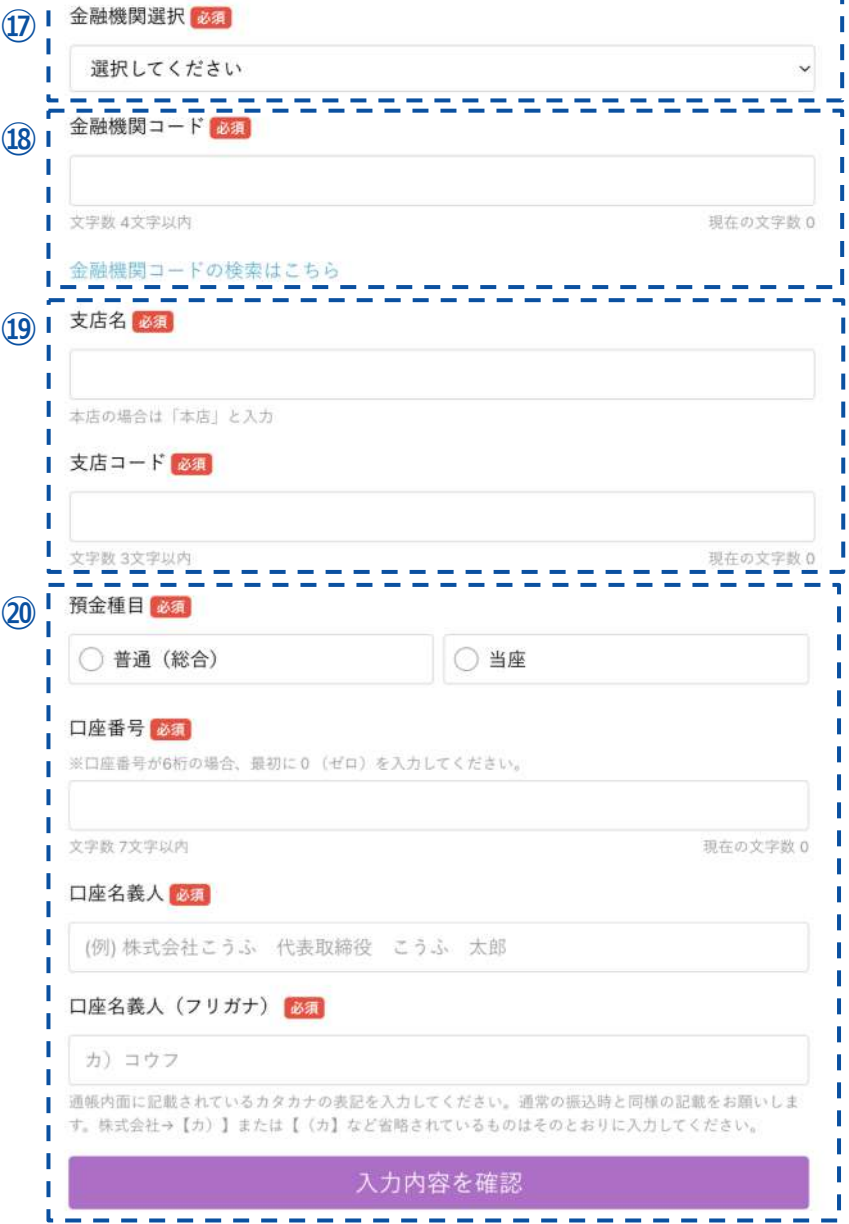

【**⑭**で「ゆうちょ銀⾏以外」を選択した場合】

**⑰ ⾦融機関選択** 選択した業種のプルダウンリストからご選択ください。 該当する選択肢がない場合は「その他」をご選択ください。

#### **⑱ ⾦融機関コード**

半角数字4桁でご入力ください。 ⾦融機関コードが検索できるwebサイトのリンクを添付してお りますので。ご利⽤ください。

https://zengin.ajtw.net/

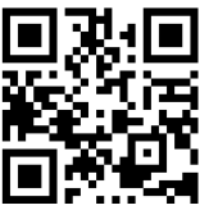

**⑲ ⽀店名 / ⽀店コード**

支店名が本店の場合は「本店」とご入力ください。 支店コードは半角数字3桁でご入力ください。

**⑳ 預⾦種⽬ / ⼝座番号 / ⼝座名義⼈ / ⼝座名義⼈(フリガナ)** 預金種目を選択し、□座番号、□座名義人、□座名義人(フリ ガナ)をご入力ください。

口座番号が7桁未満の場合には最初に0を入力し、7桁にて入力 をお願いします。

口座名義人(フリガナ)は、通帳内面に記載されているカタカ ナの表記をご⼊⼒ください。通常の振込時と同様の記載をお願 いします。株式会社→【カ)】または【(カ】など省略されて いるものはそのとおりにご入力ください。

## **登録店募集フォーム(特設サイト記載)8/8**

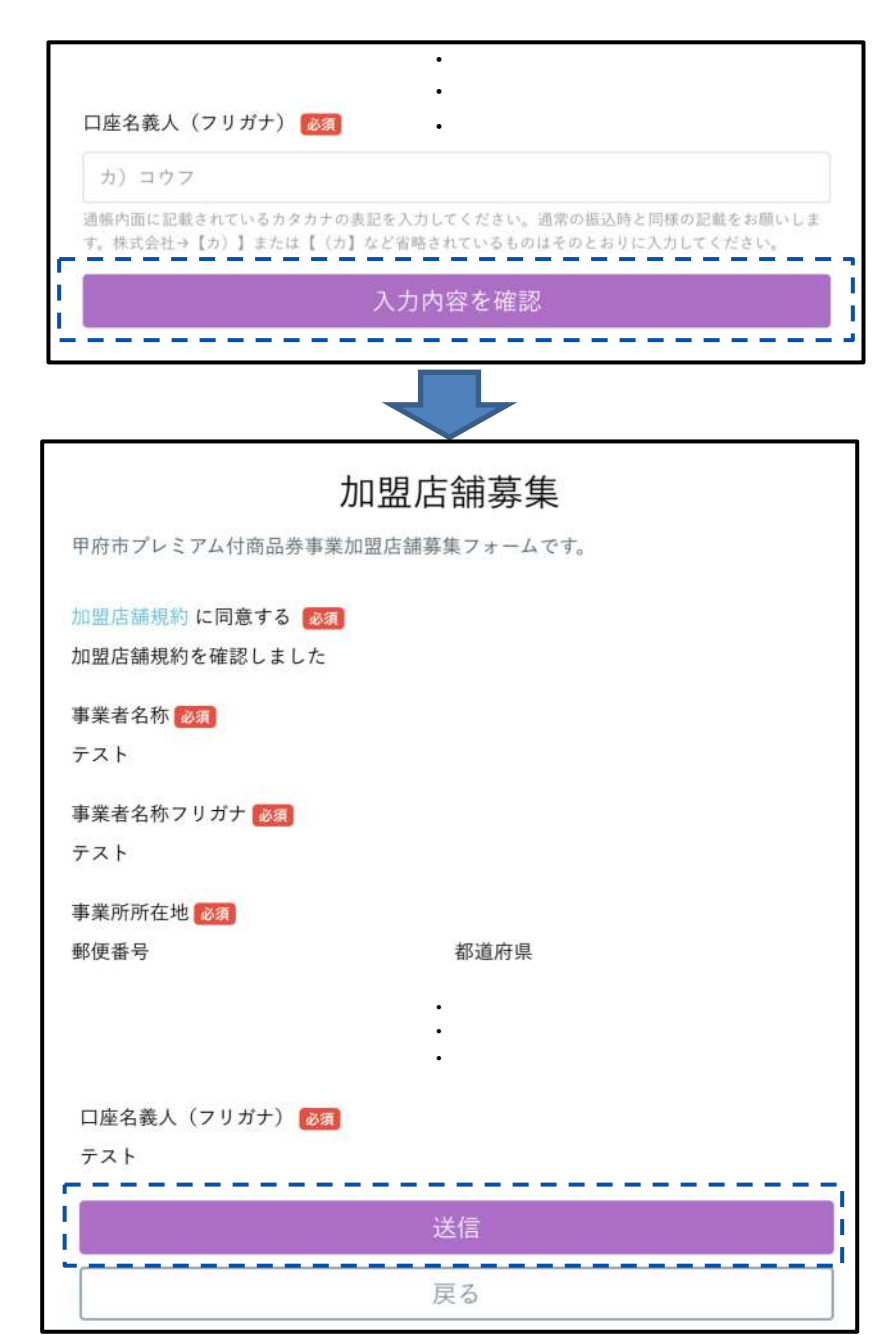

すべての入力が完了したら「入力内容を確認」ボタンをクリックし て、確認画⾯に進んでください。

入力に不備がある場合は、「正しく入力されていない項目がありま す」と表示されます。注記がある項目をご修正ください。

確認画面で、入力した内容に誤りがないか改めてご確認ください。 誤りがないことを確認したら「送信」ボタンをクリックして申し込 みを完了させてください。 ⇒申し込みが完了すると、入力いただいたメールアドレス宛に受付

以上で登録申請は完了です。店舗ごとのQRコード、マニュアル等 のキットが届くまで、しばらくお待ちください。

**登録店募集フォームはこちら**

通知メールが届きます。

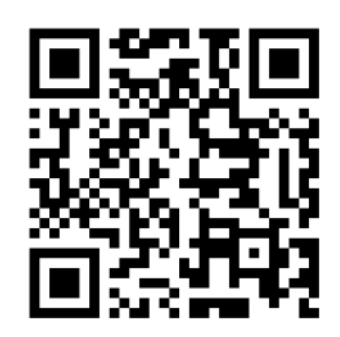

**コールセンター**

#### Q&Aでも解決できない場合、コールセンターへご連絡ください。

## がんばろう甲府︕プレミアム付き商品券コールセンター

# **0120-995-781**

開設期間:令和5年10月19日(木)- 令和6年2月29日(木) 受付時間:9:00-17:00(土日祝・年末年始を含む)

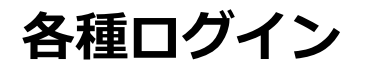

## がんばろう甲府︕プレミアム付き商品券特設サイトおよび 登録店舗申請ページへアクセスは下記をご活⽤ください。

**がんばろう甲府︕プレミアム付き商品券 の特設サイトはこちら**

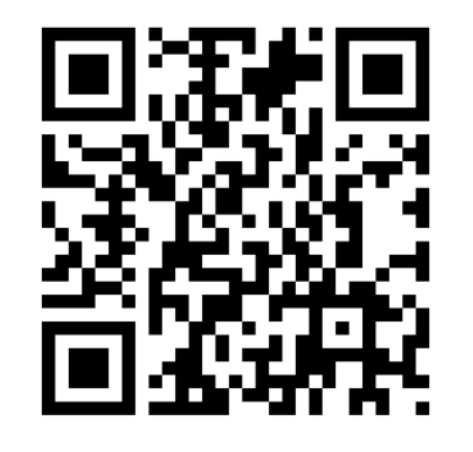

**登録店舗申請ページ はこちら**

https://kofu.ticket-dx.com/ https://kofu.ticket-dx.com/registration

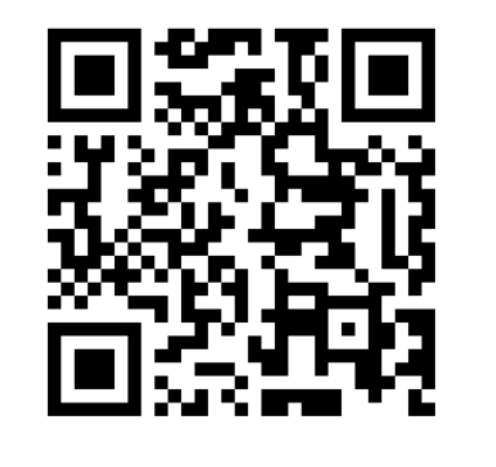